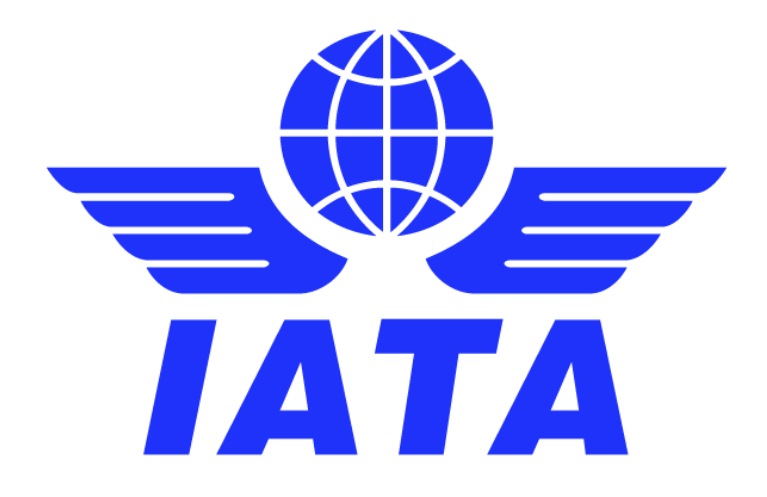

# **Simplified Invoicing and Settlement**

# **India SIS e-Invoicing**

# **Miscellaneous non transport only**

**Guidance Document**

February 2025 Version No: 2.0

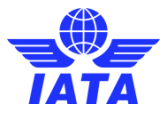

#### **Revision History**

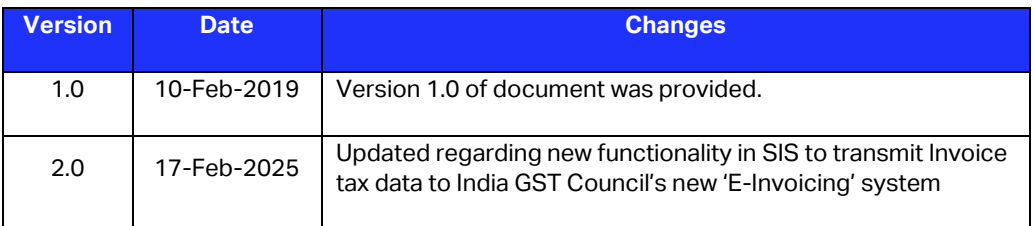

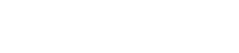

**BATA** 

**SIS** 

 $\overline{a}$ 

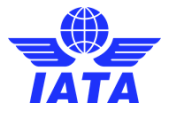

#### **Table of Contents:**

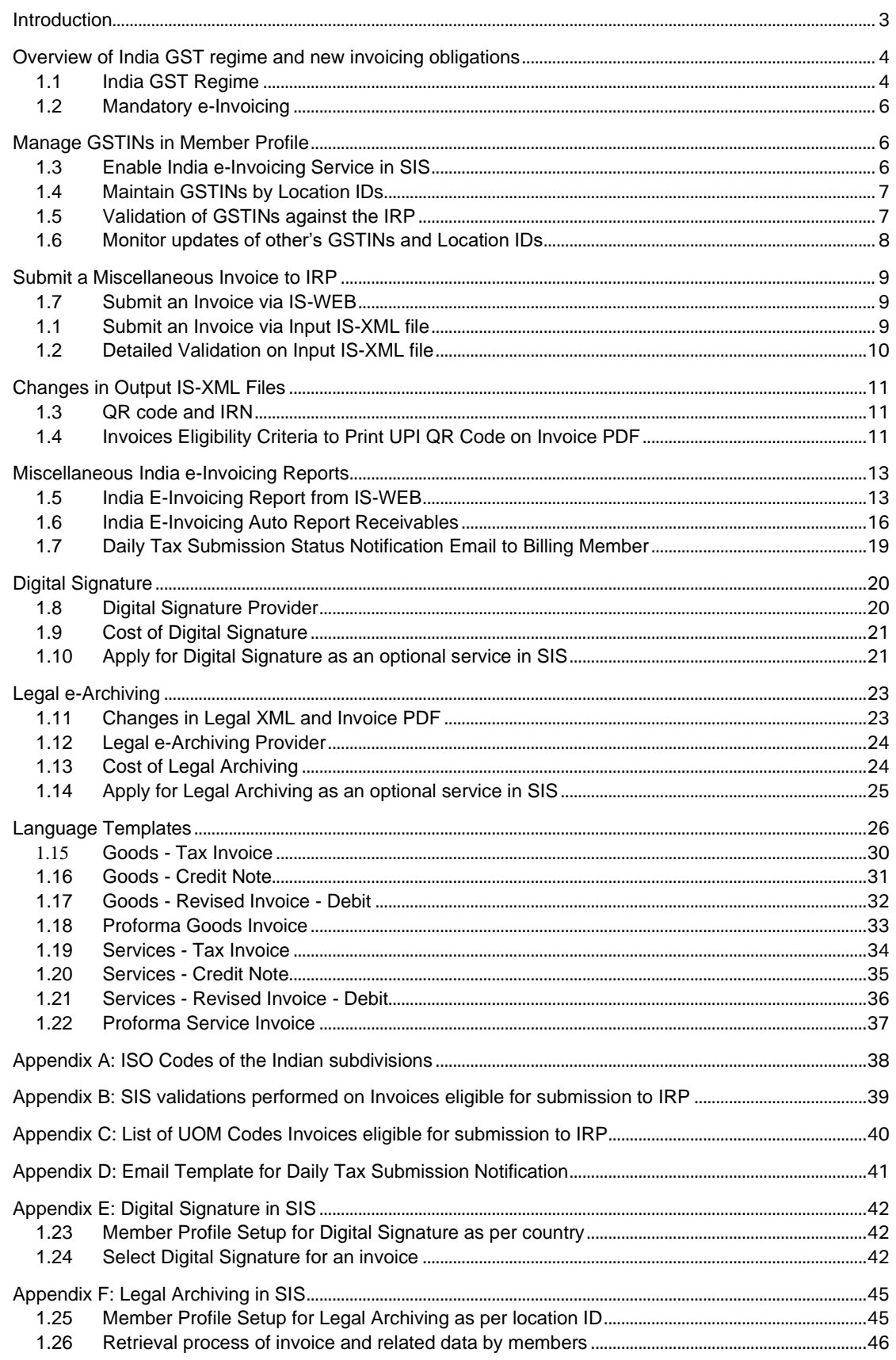

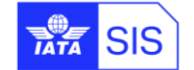

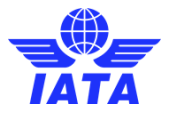

## <span id="page-3-0"></span>**Introduction**

The SIS platform has been enhanced to support the new requirements applicable to documents issued under the GST regime, specifically on mandatory invoice content, terminology, digital signature, QR code and real time reporting to the Government Invoice Registration Portal (IRP).

To issue GST compliant invoices, the SIS Participants registered in India are invited to take the following actions:

- Subscribe by submittin[g e-Invoicing](https://www.iata.org/globalassets/iata/services/financial-services/sis/documents/attachment-b---annex-1---e-invoicing-order-form.pdf) Order to IATA customer portal otherwise SIS will perform the existing process.
- Maintain multiple GST Identification Numbers (GSTIN) using different Location IDs, to ensure all invoices are generated with the correct GSTIN and address details.
- Activate the "India E-Invoicing" optional service in SIS to have invoicing data reported to the IRP in JSON format.
- Maintain the relevant IRP credentials for each Location ID for which reporting is required.
- Select relevant layouts (language templates), depending on the types of documents issued under the GST regime – e.g., tax invoice, credit and debit note, as well as revised tax invoices.
- Activate the digital signature is recommended. The airlines need to subscribe t[o Digital Signature.](https://www.iata.org/globalassets/iata/services/financial-services/sis/documents/standard-agreement-for-sis-participation-ispa---attachment-b--amendment-1.pdf)

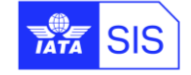

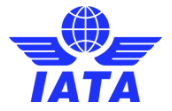

## <span id="page-4-0"></span>**Overview of India GST regime and new invoicing obligations**

### <span id="page-4-1"></span>**1.1 India GST Regime**

Effective 1<sup>st</sup> of July 2017, a comprehensive Goods and Services Tax (GST) replaced the multitude of indirect taxes formerly applicable in Indi[a.](#page-4-2)<sup>1</sup>

A dual model was adopted, whereby the taxes are levied by the central and State governments as follow:

- Transactions made within a state will be levied with Central GST (CGST) by the central government and state GST (SGST) by the government of that state, on a common taxable base.
- On inter-state transactions and imported goods or services, an Integrated GST (IGST) is levied by the central government.

Businesses exceeding the threshold must get registered separately in each state or Union Territory from where they perform taxable supplies. Separate GST registrations can also be granted in case of multiple business verticals (offices) located within the same State.

The multiplication of the GST registrations may also result from businesses' efforts to optimize their input GST refund, given that the GST credit mechanism is managed through separate pools for the three different types of GST in each State – i.e.

- Input CGST offset against output CGST and IGST;
- Input SGST offset against output SGST and IGST;
- Input IGST offset against output IGST, CGST and GST.

The buyer's eligibility to input tax credit is subject, among others, to:

a) The successful matching of the invoice details submitted by both parties, while filing GST returns, on the tax administration web platform. Unlike the Service Tax regime, under the GST the taxpayers are required to submit transaction level details. In case of mismatch the input tax credit is likely to be denied, leading to additional tax cost for the buyer,

and

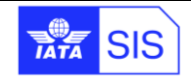

<span id="page-4-2"></span><sup>&</sup>lt;sup>1</sup> Indian GST system was introduced via the following acts:

<sup>–</sup> The Central Goods and Services Tax (CGST) Act, 2017.

<sup>–</sup> The Integrated Goods and Services Tax Act, 2017.

<sup>–</sup> The Union Territory Goods and Services Tax Act, 2017; and

<sup>–</sup> The Goods and Services Tax (compensation to states) Act, 2017.

For details, please refer to the official website of the Central Board of Excise and Customs at: <http://www.cbec.gov.in/htdocs-cbec/gst/index>

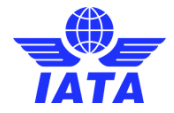

b) The issuance of valid tax invoices, as defined in the CBEC rules on the "Tax Invoices, Credit and Debit Memos" <sup>[2](#page-5-0)</sup>.

In a nutshell, invoices issued under the GST regime must contain the following particulars:

- Name and address of Supplier
- o GST registration number of Supplier
	- GSTIN Format: 22 AAAAA0000A 1 Z 5, where
		- $\circ$  22 = State code
		- $\circ$  AAAAA0000A = PAN
		- o 1 = Entity number of the same PAN holder in a state
		- $\circ$  Z = Default value
		- $\circ$  5 = Check sum digit
	- o Invoice serial number The serial number should be consecutive. Multiple invoice series are permitted. Further use of alphabets or numerals or special characters, hyphen or dash and slash symbolized as "-" and "/" respectively, and any combination thereof is permitted under the Indian law **nevertheless please note that SIS invoice number must be 10AN long max and special characters aren't authorized**. The invoice serial number should be unique for a financial year. The serial number should not exceed sixteen characters. The serial number of invoices issued during a tax period should be uploaded electronically through the GST Common Portal in Form GSTR-1.
	- o Date of the Invoice;
	- o Name, address and GSTIN / UIN of the recipient, if registered;
	- o HSN code of goods and services;
	- o Description of goods or services;
- o Quantity in case of goods and unit or Unique Quantity Code thereof;
- o Total Value of goods or services;
- o Taxable value of goods or services considering discount or abatement
- o Rate of tax (CGST, SGST / UTGST or IGST);
- o Amount of tax charged in respect of taxable goods or services;
- o Place of supply along with the name of State, in case of a supply in the course of inter-state trade or commerce;
- o Place of delivery where the same is different from place of supply;
- o Whether the tax is payable on reverse charge;
- o The word "Revised Invoice" or "Supplementary Invoice", where applicable, along with the date and invoice number of the original invoice;
- o Signature or Digital signature of the supplier or his authorized representative.

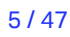

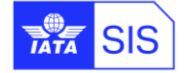

<span id="page-5-0"></span><sup>2</sup> [http://www.cbec.gov.in/resources//htdocs-cbec/gst/invoice-gst](http://www.cbec.gov.in/resources/htdocs-cbec/gst/invoice-gst-rules17052017.pdf;jsessionid=449AE2F0BF951A3BF033865E9A95B688)[rules17052017.pdf;jsessionid=449AE2F0BF951A3BF033865E9A95B688](http://www.cbec.gov.in/resources/htdocs-cbec/gst/invoice-gst-rules17052017.pdf;jsessionid=449AE2F0BF951A3BF033865E9A95B688)

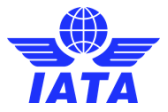

### <span id="page-6-0"></span>**1.2 Mandatory e-Invoicing**

Effective 1<sup>st</sup> of October 2020, mandatory electronic invoicing was adopted for all registered entities with annual turnover of INR 500 crores (approx. USD 67 million), meaning that all eligible entities must report details of specified GST documents to India GST Council's new 'E-Invoicing' system. The invoicing data must be reported to the 'Invoice Registration Portal' (IRP) as a JSON request, and the IRP will return a digitally signed JSON with a QR code and a unique 'Invoice Reference Number' (IRN) which will be added to the electronic invoice.

The following Eligibility Criteria is considered for the Invoices for submission to India GST Council's 'E-Invoicing' system 'IRP' (Invoice Registration Portal):

- a. Billing Category is 'Miscellaneous'
- b. The value of new Member Profile field 'India E-Invoicing MISC' is 'True/Yes' in the Billing Member's profile
- c. In the Billing Member's profile, the credentials should be defined in the new 'India GST API Detail' section of the 'Locations' Tab (for the Billing Member's Location ID of the Invoice)
- d. Country of both Billing Member's Location and Billed Member's Location of Invoice is 'India'
- e. 'Tax/VAT Registration Number' of Billing Member's Location and Billed member's Location is not empty, and is a valid GSTIN for **BOTH** Billing Member and Billed Member
- f. The currency of Invoice (listing currency) is 'INR'
- g. The following Invoice Types are be considered for reporting:
	- i. Original Invoice
	- ii. Rejection Invoice
	- iii. Credit Note
	- iv. Correspondence Invoice
	- v. SMI of Invoice must be other than "P" (Proforma Invoice)

### <span id="page-6-1"></span>**Manage GSTINs in Member Profile**

All SIS Participants registered in India must ensure that they comply with their registration obligations under the Indian GST and must update the Location IDs and details in SIS Member profile with their complete and accurate GSTIN(s), to allow for this mandatory information to be included in the invoices. Invoices with incorrect reference data (incorrect GSTIN or address) will not be reported to the IRP and will not be eligible for claiming GST rebates.

### <span id="page-6-2"></span>**1.3 Enable India e-Invoicing Service in SIS**

SIS participants can optionally enable the India e-Invoicing Service in SIS which will automatically report to the IRP all eligible invoices. This service is optional and provided at a cost. To enable the service please fill ou[t e-Invoicing Order](https://www.iata.org/globalassets/iata/services/financial-services/sis/documents/attachment-b---annex-1---e-invoicing-order-form.pdf) of the SIS Participation Agreement and attach it to your request via Customer [Portal.](http://www.iata.org/cs)

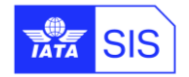

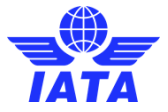

### <span id="page-7-0"></span>**1.4 Maintain GSTINs by Location IDs**

The participants based in India (or Location IDs with Indian addresses) should define or maintain GSTINs through following steps:

- Login to SIS IS-WEB and navigate to 'Profile and User Management' à 'Manage Member Profile' à 'Locations' tab
- Define the location IDs for each Indian state (if it requires)
- Maintain the corresponding GSTIN in the "Tax/VAT Registration #" for the location IDs in Indian states
- Maintain the address details and select "Country Name" as '**INDIA'**. The 'Subdivision Name' should be selected regarding to the "Tax/VAT Registration #".
- Define credentials in the "Tax Authority API Detail" section.

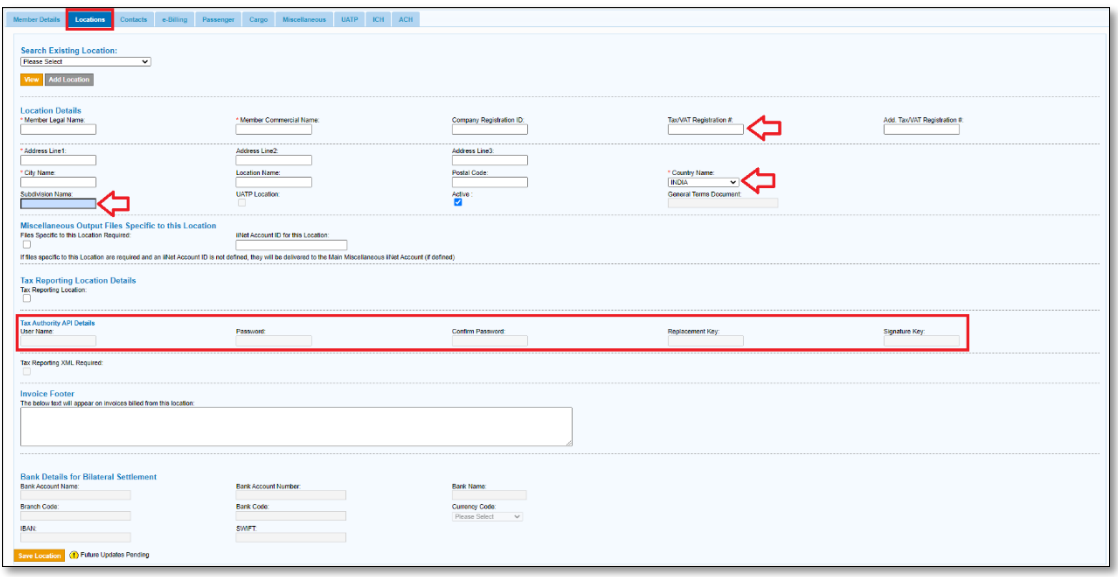

The drop-down list of the Indian states and territories has been updated to reflect the latest state names and numbers, refer t[o Appendix A: ISO Codes of the Indian subdivisions fo](#page-38-0)r the full list.

### <span id="page-7-1"></span>**1.5 Validation of GSTINs against the IRP**

For participants based in India (or Location IDs with Indian addresses), upon saving the 'Member Profile' changes SIS will be validating the GSTIN, PIN Code and State Code against the registration data available in the IRP for the respective GSTIN and will return errors when incorrect data is inserted in the Member Profile. This validation is done only when the GSTIN (Tax/VAT Registration Number) is provided, and the country of the location is 'India'.

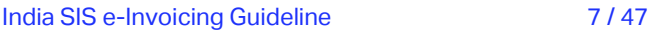

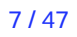

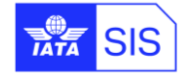

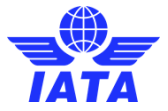

### <span id="page-8-0"></span>**1.6 Monitor updates of other's GSTINs and Location IDs**

Upon request, SIS provides weekly files in CSV format with the most up to date Location ID and tax registration data of all Participants.

The Members' Reference Data is provided in two different types of files:

- **Change Information for Reference Data Updates** provides only changes in Reference Data at the start of a Billing Period; and
- **Complete Reference Data** provides complete Reference Data of all SIS participants, as maintained on the starting date of a Billing Period (it is not limited to data changes).

SIS Participants wishing to receive these files must select them from 'Profile and User Management' à 'Manage Member Profile' à 'e-Billing' tab.

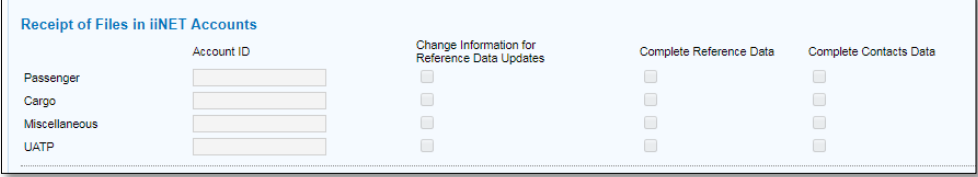

To receive these files through iiNET, the SIS Participants need to maintain their iiNET Account in Member Profile. Once this option is set, the files can be downloaded via iiNET or IS-WEB: General à File Management à Download File

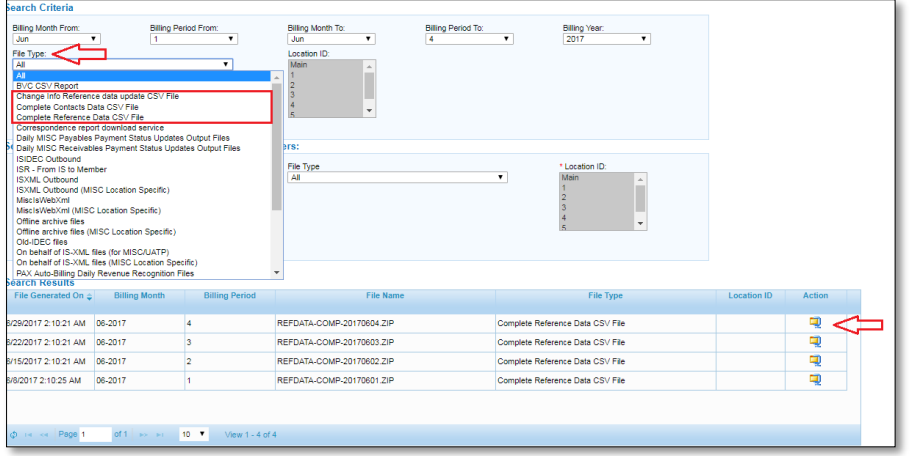

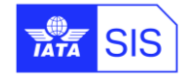

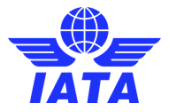

### <span id="page-9-0"></span>**Submit a Miscellaneous Invoice to IRP**

### <span id="page-9-1"></span>**1.7 Submit an Invoice via IS-WEB**

To submit an eligible invoice for India E-Invoicing via IS-WEB, following fields in 'Miscellaneous' → 'Receivables' →' Create Invoice (or Credit Note)' → 'Invoice Header' section should be defined by the Billing Member:

- 1. Billing (and Billed) Member's Location ID: Only Location IDs having a defined GSTIN in SIS for both Billing and Billed Member can be selected from dropdown box.
- 2. Currency of Billing (or listing currency) should be 'INR'.
- 3. Settlement Method of Invoice should be other than "P" (Proforma Invoice).
- 4. Invoice Template Language: Refer to "Language Templates: chapter in this document.

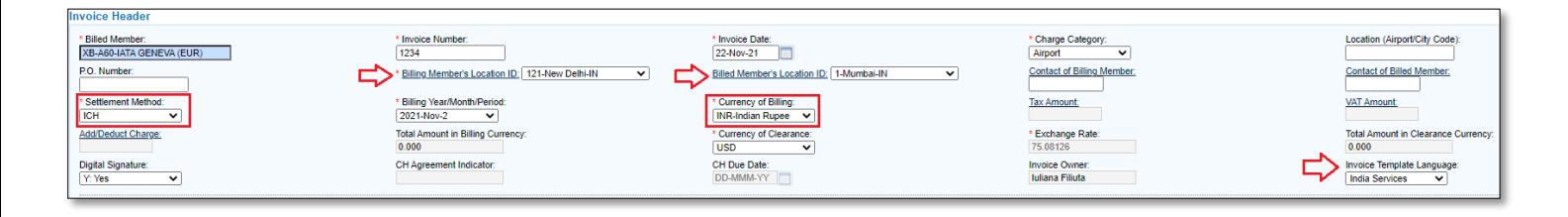

When all the existing SIS validations and the new validations as defined above are successful, the system will update the status of all such Invoices to 'Pending for Tax Submission' if Invoice is created for the current period.

### <span id="page-9-2"></span>**1.1 Submit an Invoice via Input IS-XML file**

To submit an eligible invoice for India E-Invoicing via Input IS-XML file, members should mention the Location ID having a defined GSTIN in SIS for both Billing and Billed Member for <LocationID> node:

```
 <SellerOrganization>
     <OrganizationID>A89</OrganizationID>
     <OrganizationDesignator>XB</OrganizationDesignator>
     <LocationID>121</LocationID>
</SellerOrganization>
<BuyerOrganization>
    <OrganizationID>A60</OrganizationID>
    <OrganizationDesignator>XB</OrganizationDesignator>
     <LocationID>1</LocationID>
</BuyerOrganization>
```
For Miscellaneous input IS-XML, the following values are considered as reserved values for the attribute 'Name' of existing IS-XML field 'InvoiceData'. The reserved values are only for Invoices/Credit Notes eligible for India E-Invoicing:

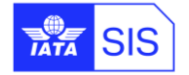

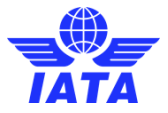

- ➢ 'Previous Invoice Number'
- ➢ 'Previous Invoice Date': Valid format is 'YYYY-MM-DD'
- ➢ 'Charge Type': Valid values are 'RG' and 'RC'

Above is mandatory for IRP. However, if it is not provided in SIS input then 'RG' is considered as a default value.

#### Example:

<InvoiceData Name="Previous Invoice Number">8160985</InvoiceData> <InvoiceData Name="Previous Invoice Date">2021-11-13</InvoiceData> <InvoiceData Name="Charge Type"> RG</InvoiceData>

### <span id="page-10-0"></span>**1.2 Detailed Validation on Input IS-XML file**

Before an Invoice/Credit Note is submitted to the IRP, SIS will validate the GSTIN, PIN Code and Sub-Division Name (based on the state code returned by IRP) of both Billing Member and Billed Member of Invoice by looking at Local GSTIN details maintained. If the GSTIN of Billing Member or Billed Member is not found in the local database, then the invoice will fail validation and will not be reported to the IRP.

If all the General Eligibility Criteria for submission an invoice to IRP were validated successfully, SIS updates the status of all such (eligible) Invoices/Credit Notes submitted in the current period to 'Pending for Tax Submission' status, otherwise failure in any of validations and related **Error Non-Correctable** defined in [Appendix B: Validations performed on Invoices eligible for Submission to IRP.](#page-39-0)

Reference Data**:** When Location ID is not provided for Billing Member, but Reference Data is provided, SIS will not be able to determine which credentials to use or to validate the GSTIN (also, Tax/VAT registration field is optional in IS-XML) details. In such cases, the Invoice/Credit Note will not be considered for submission to IRP and should be updated to 'Ready for Billing'.

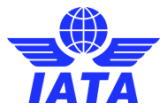

# <span id="page-11-0"></span>**Changes in Output IS-XML Files**

### <span id="page-11-1"></span>**1.3 QR code and IRN**

After invoice was validated successfully in SIS, it will be sent to IRP in JSON format. IRP will perform further validations and returns digitally signed JSON with QR Code to SIS with IRN (Invoice Reference Number). IRN is unique for entire financial year.

For the Invoices where the successful response is received from IRP, SIS will update the status of such Invoices to 'Ready for Billing'.

For the Invoices which are rejected by IRP, SIS will update the status of such Invoices to 'Error Non-Correctable'

The following changes are applicable to Miscellaneous Output IS-XML files (daily/weekly/location specific/non-location specific):

- $\triangleright$  SIS prints the QR Code and IRN (both when available for India invoices) in the existing field 'Notes' as follows.
	- o For 1<sup>st</sup> occurrence, the value of attribute 'Type' is 'QRCode' à For this occurrence QR Code is printed (in encrypted format)
	- $\circ$  For 2<sup>nd</sup> occurrence, the value of attribute 'Type' is 'GovTaxInv' à For this occurrence IRN is printed
- ➢ When Invoice/Credit Note created in SIS already has 10 occurrences of field 'Notes', then both 'QRCode' and 'GovTaxInv' are NOT included in Output IS-XML
- ➢ While creating an Invoice/Credit Note in SIS, if a Member has already used 9 occurrences of field 'Notes', then the field 'GovTaxInv' is included in Output IS-XML as the 10<sup>th</sup> occurrence while 'QRCode' should be excluded from the Output IS-XML
- ➢ While creating an Invoice/Credit Note in SIS, if a Member has used less than or equal to 8 occurrences of field 'Notes', then the field 'GovTaxInv' is included in Output IS-XML and to include QR Code, the system should first dynamically determine the number of occurrences required for field QR Code based on the length of the QR Code:

### <span id="page-11-2"></span>**1.4 Invoices Eligibility Criteria to Print UPI QR Code on Invoice PDF**

The following Eligibility Criteria is considered for printing UPI QR Code on B2C Invoices:

- a. The Invoice/Credit Note is NOT eligible for submission to IRP (or it is not submitted because of invalid GSTIN Details of Billed Member)
- b. Billing Category should be 'Miscellaneous'
- c. The India e-Invoicing Service in SIS is enabled in Billing Member's 'Member Profile'
- d. Country of Billing Member's Location is 'INDIA'

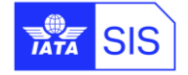

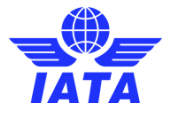

- e. The currency of the Invoice (listing currency) is 'INR'
- f. The trimmed value of the location level field 'Virtual Payment Address' (defined below) should not be empty.
- g. The following Invoice Types should be considered for reporting:
	- i. Original Invoices
	- ii. Rejection Invoices
	- iii. Credit Notes
	- iv. Correspondence Invoices
	- v. SMI of Invoices should be other than "P" (Proforma Invoice).

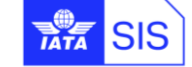

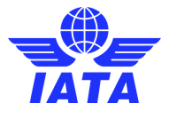

## <span id="page-13-0"></span>**Miscellaneous India e-Invoicing Reports**

### <span id="page-13-1"></span>**1.5 India E-Invoicing Report from IS-WEB**

'Miscellaneous India E-Invoicing Report' report is accessible to Members who are opted for India elnvoicing service in SIS and it is visible only to users assigned with the permission of 'Misc.Reports.E-Invoicing.Access'.

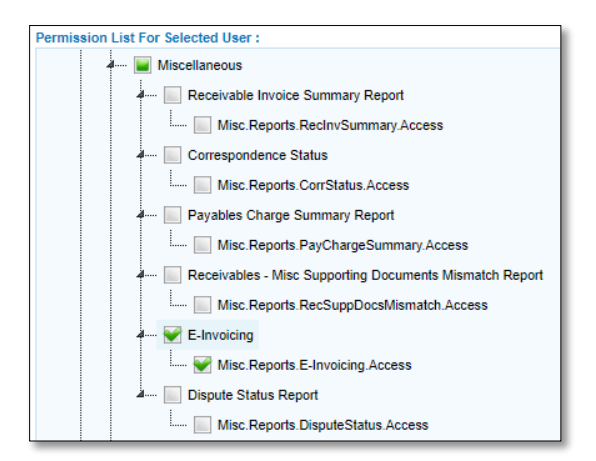

The report can be downloaded by selecting the 'Search Criteria' on Reports à Miscellaneous à India E-Invoicing Report and click on 'Generate Report' button.

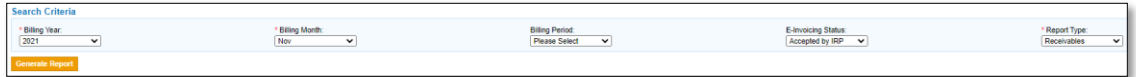

**Note:** India B2C invoices should not be included in the downloaded report when the value of report generation criteria field 'E-Invoicing Status' is selected as either "Accepted by IRP" or "Rejected by IRP".

This report is downloaded as CSV file and contains the following columns:

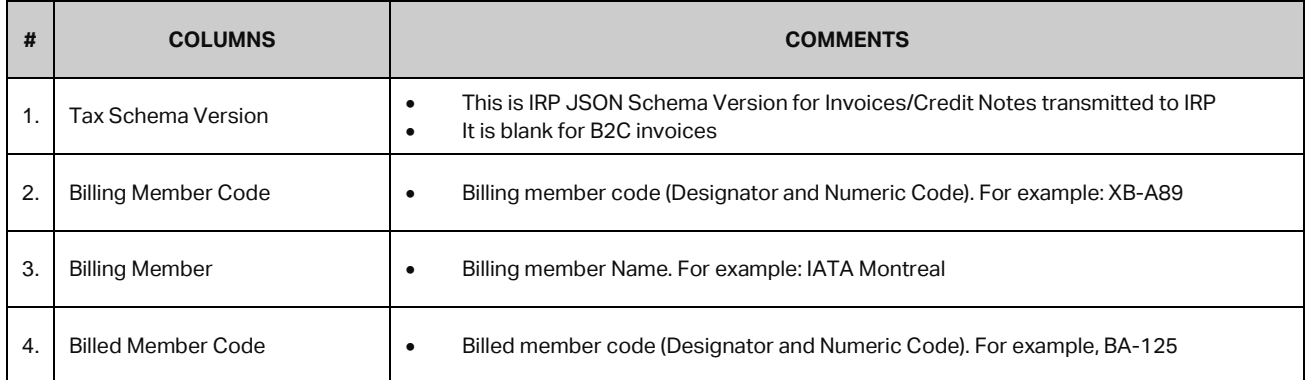

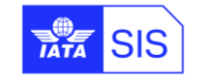

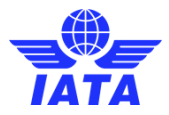

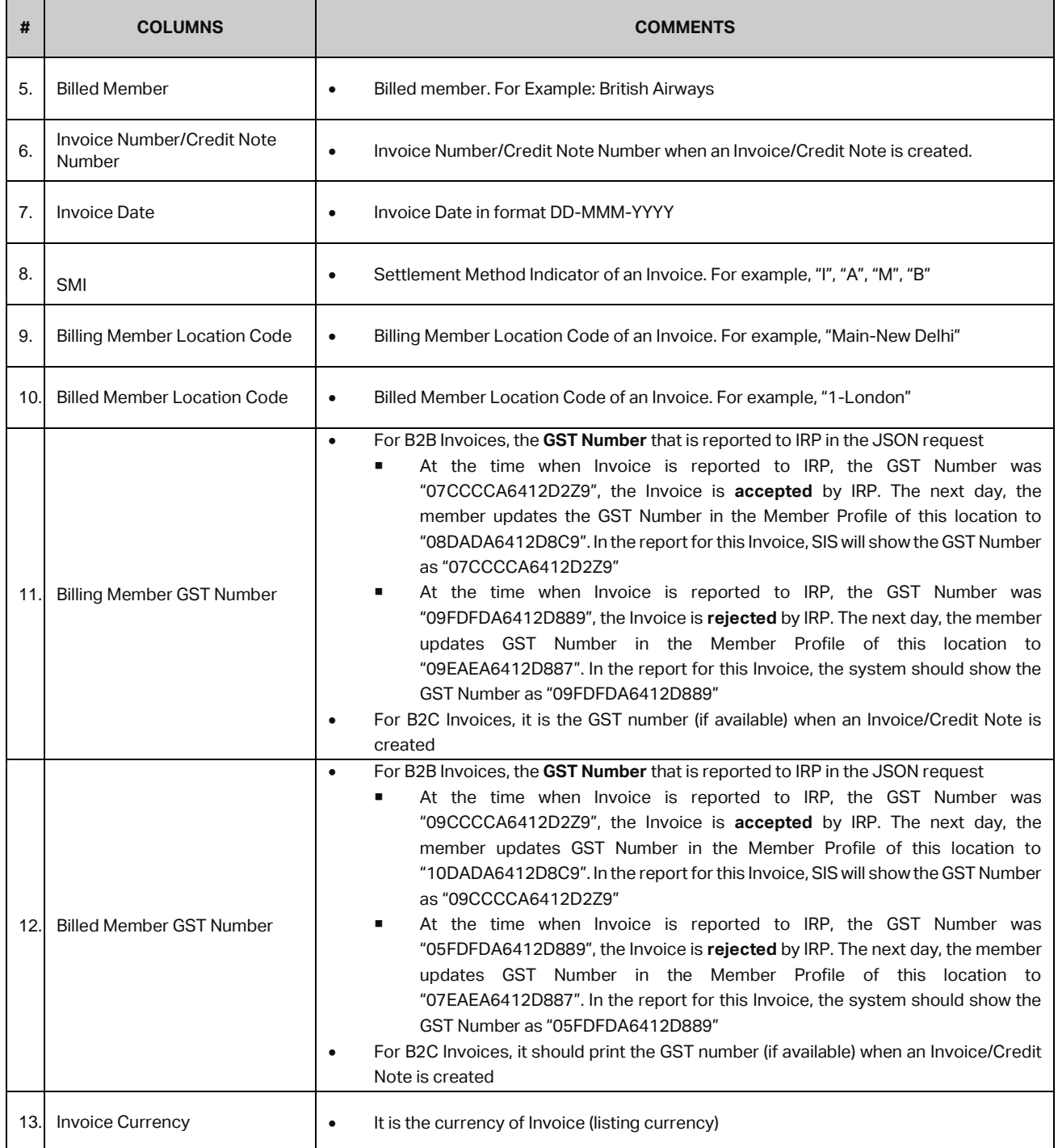

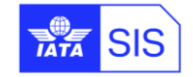

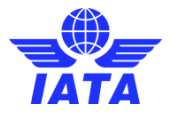

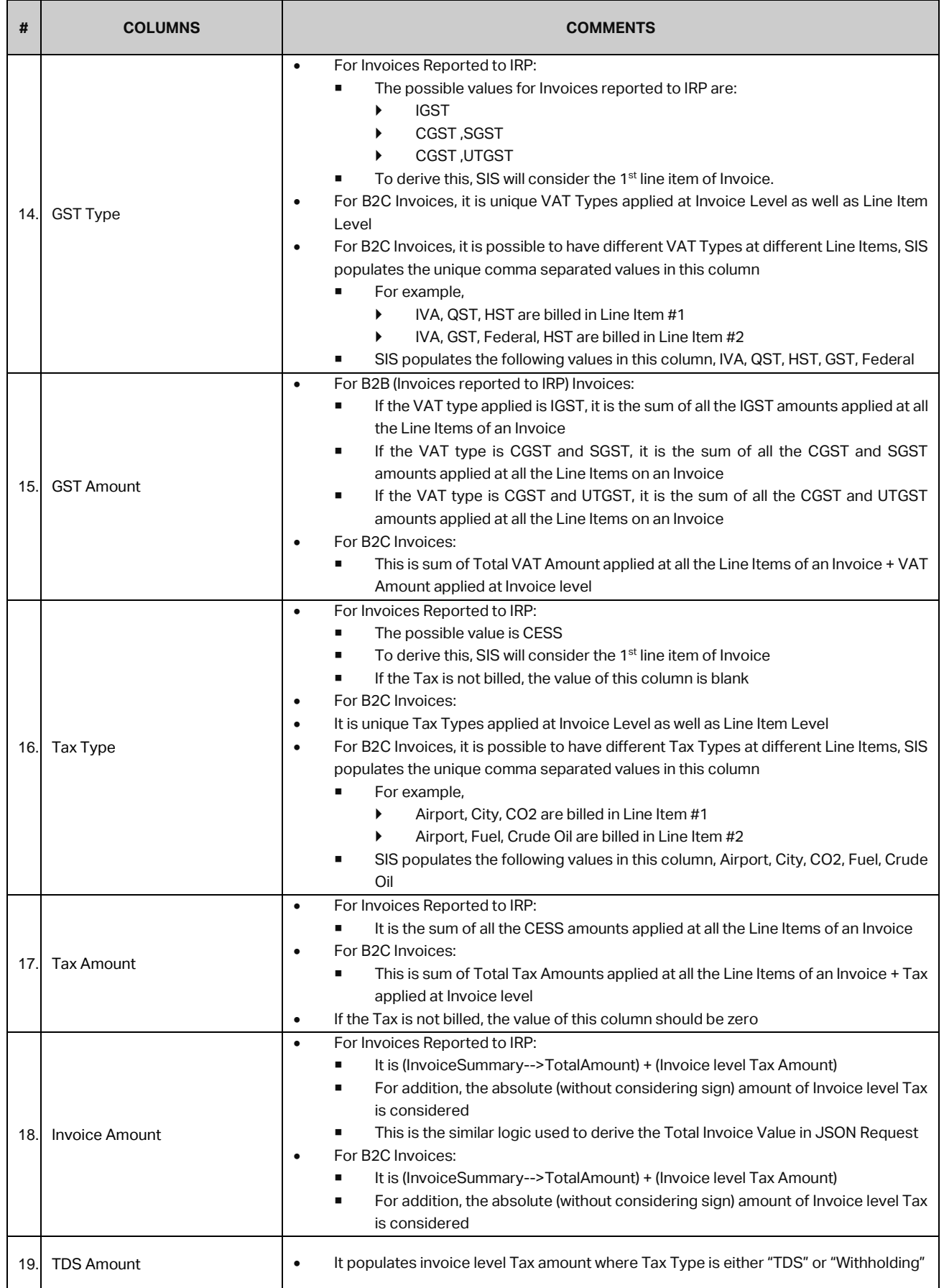

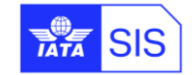

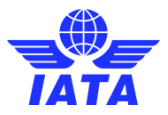

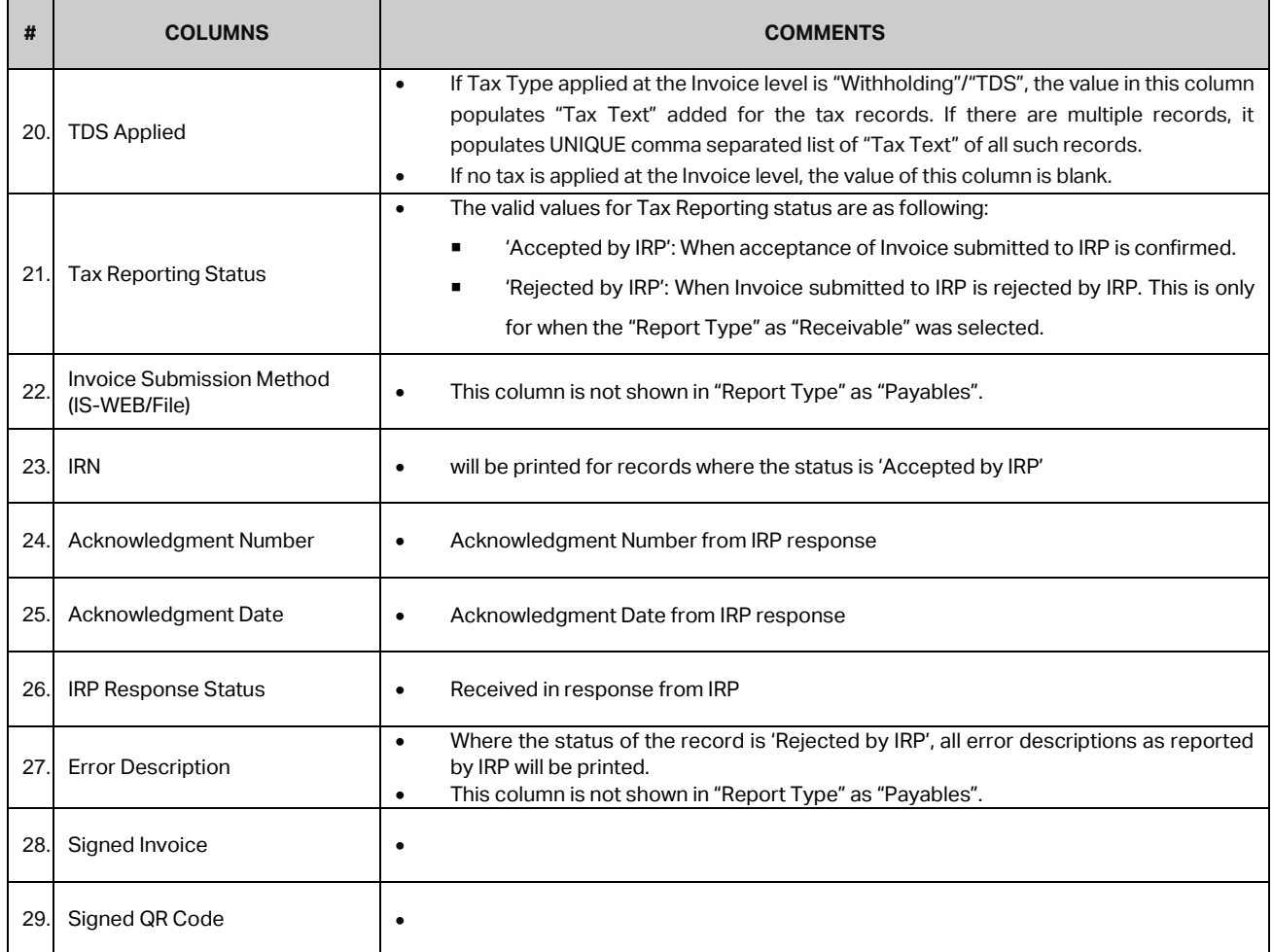

An example for 'Miscellaneous India E-Invoicing Report' for "Receivables':

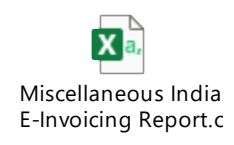

### <span id="page-16-0"></span>**1.6 India E-Invoicing Auto Report Receivables**

A Member can opt to receive the daily file of 'India E-Invoicing Auto Report Receivables' by selecting 'Profile and User Management' à 'Manage Member Profile' à 'Miscellaneous' tab à 'India E-Invoicing Auto Report Receivables' option.

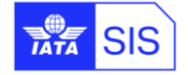

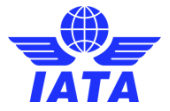

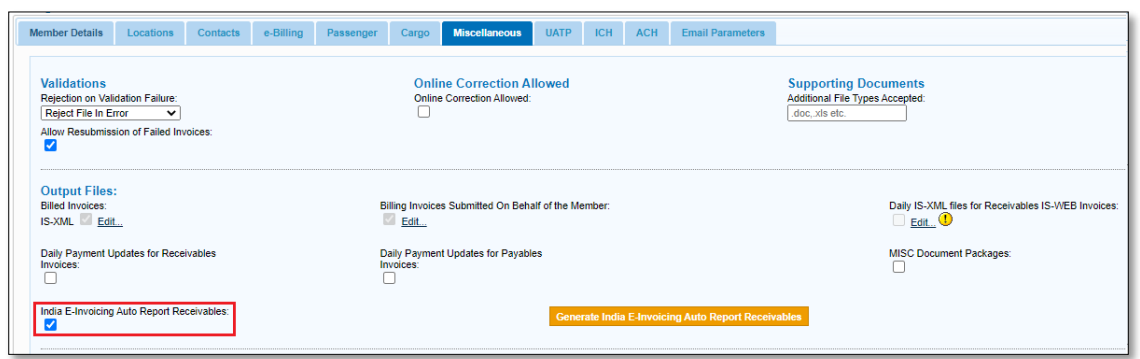

The report contains the same columns and structure as per the "Miscellaneous India E-Invoicing Report" except for the column "Error Description" and including two additional columns of "Clearance Currency" and "Total Invoice Amount in Clearance Currency".

#### **Table 1: New columns added to report "MISC India E-Invoicing"**

This daily file contains data of new Accepted Invoices/Credit Notes (B2B and B2C) received since the previous daily file has been generated and is delivered to the member's iiNET account configured in SIS.

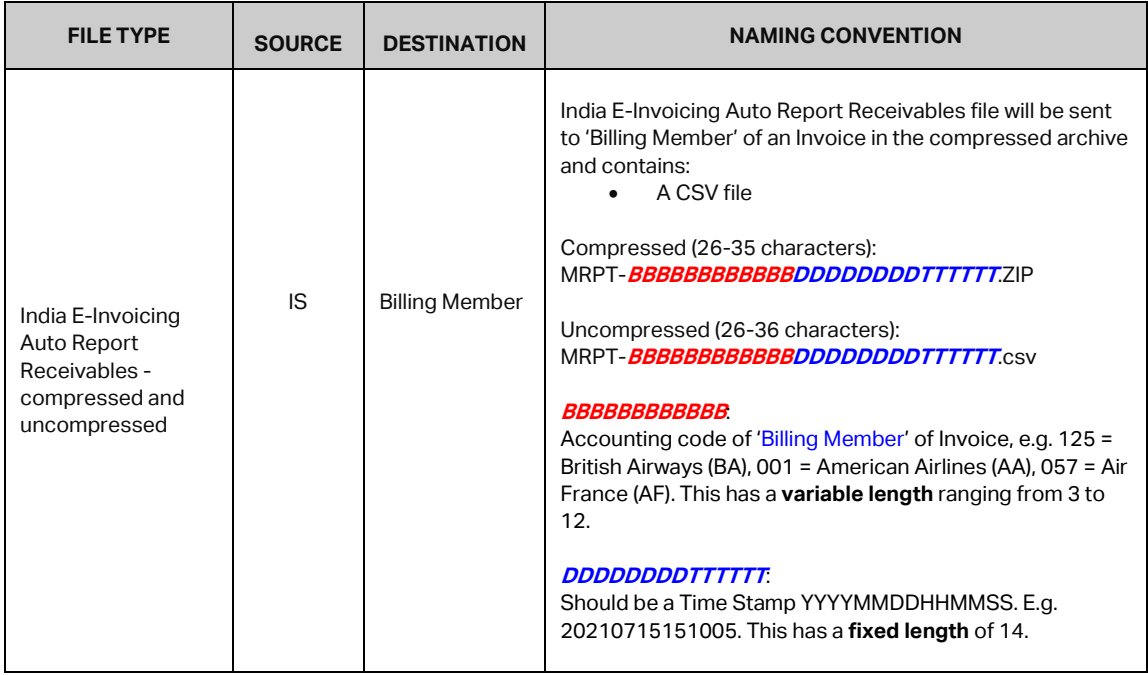

Also, it is possible to download the "India E-Invoicing Auto Report Receivables" file from the IS-WEB From 'General' à 'File Management' à 'Download File' screen à 'Search Criteria for Daily MISC Bilateral Files' section and select the File Type as 'India E-Invoicing Auto Report Receivables' in search criteria.

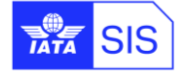

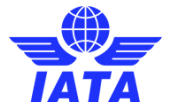

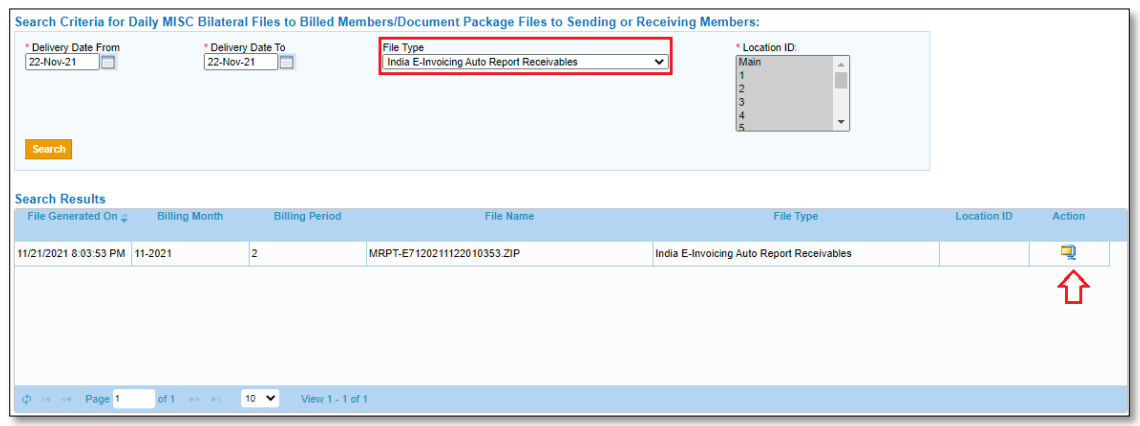

The email about the availability of output file from iiNET or IS-WEB is sent to the contact assigned to contact type "MISC – Tax Related".

Members can generate this report (if required) by clicking 'Profile and User Management' à 'Manage Member Profile' à 'Miscellaneous' tab à 'Generate India E-Invoicing Auto Report Receivables' button.

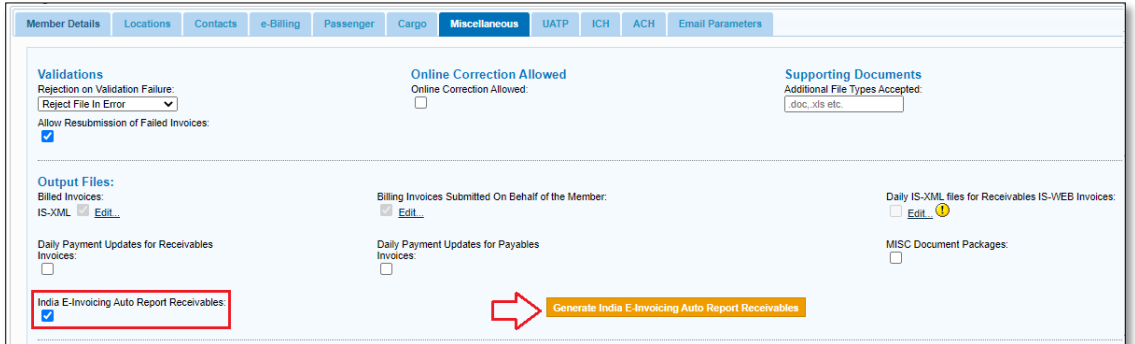

**Note:** The daily scheduled file will not again include Invoices/Credit Notes which are included in the file generated using this option

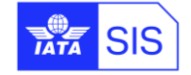

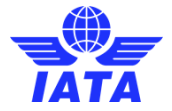

### <span id="page-19-0"></span>**1.7 Daily Tax Submission Status Notification Email to Billing Member**

A daily email notification is sent to the contacts of Billing Member assigned to Contact Type 'MISC-Tax Related Contact'. This email provides a summary of Invoices which are reported to the IRP like:

- ➢ In this report, the 'Tax Reporting Status' for Invoice/Credit Note has one of the below values:
	- o 'Accepted by IRP' à This status will be updated when acceptance of Invoice submitted to IRP is confirmed
	- o 'Rejected by IRP' à This status will be updated when Invoice submitted to IRP is rejected by IRP
	- o 'Pending for Tax Submission' à When Invoice is processed in SIS but tax data is not yet reported.
- ➢ 'IRN' has a value for records where the status is 'Accepted by IRP'
- ➢ 'Error Description' should be printed for records where status is 'Rejected by IRP'. All error descriptions as reported for an Invoice/Credit Note by IRP should be printed

Refer t[o Appendix D: Email Template for Daily Tax Submission Notification.](#page-41-0)

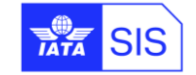

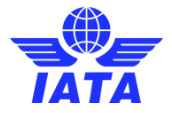

# <span id="page-20-0"></span>**Digital Signature**

Under the Indian GST rules, the "signature or digital signature of the authorized representative" is mandatory for all the documents issued under the GST regime, including tax invoices, credit and debit notes.

The SIS platform uses the TrustWeaver-Signing (issuing & validation) solution for India. The application of this digital signature is made available to the SIS Participants as an optional service.

### <span id="page-20-1"></span>**1.8 Digital Signature Provider**

TrustWeaver holds a valid certificate from e-Mudhra CA licensed in India by the Controller of CAs. Please refer to the details below:

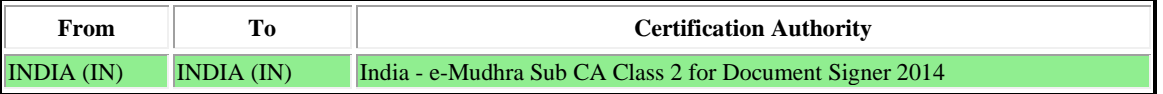

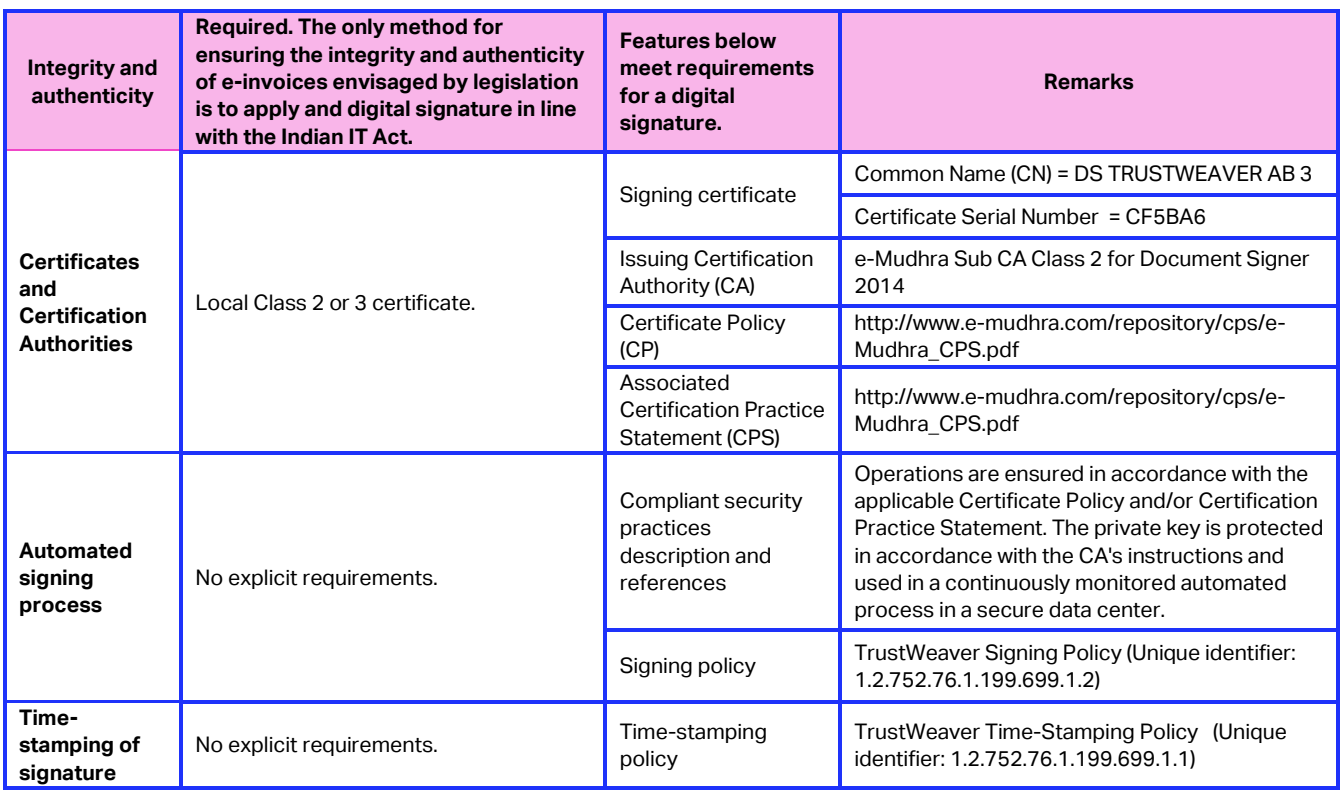

TrustWeaver-Signing™ (issuing & validation) solution is in line with the signature validation modalities described in the instructions issued by the Central Board of Excise and Customs of the Department of

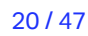

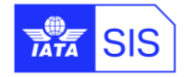

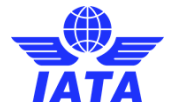

Revenue of the Indian Ministry of Finance to the Commissioners of Central Excise and Service Tax on July 6<sup>th</sup>, 2015.<sup>[3](#page-21-2)</sup>

The common practice in India is to validate the PDF e-invoice signatures with Adobe Reader. The PDF/CAdES-EPES created with TrustWeaver-Signing™ can be validated by Adobe Reader.

Signing XML files is not allowed under the current Indian legislation

Please be aware that the signed PDF e-invoice is unique and will be considered the original and the digital signature will guarantee that the data is identical for all parties. Currently, no distinction is made on the PDF files between original, duplicate or triplicate.<sup>[4](#page-21-3)</sup> Such distinction does not seem relevant for electronic invoices.

### <span id="page-21-0"></span>**1.9 Cost of Digital Signature**

Digital signature will be recharged to the member at the current SIS pricing, despite the cost for India invoices Digital Signature being comparatively higher to other existing countries. SIS Operations team will review the prices on a yearly basis.

#### <span id="page-21-1"></span>**1.10 Apply for Digital Signature as an optional service in SIS**

To benefit from Digital Signature Application Service and Digital Signature Verification service in SIS, the Participants shall follow the process described below:

<http://www.cbec.gov.in/htdocs-servicetax/st-circulars/st-circulars-2015/ins-digital-signature-eng>

<span id="page-21-3"></span><sup>4</sup> The following requirement refers to the manner of issuing tax invoices.

- In case of supply of goods, the invoice must be prepared in triplicate as follows:
	- The original copy being marked as ORIGINAL FOR RECIPIENT;
	- The duplicate copy being marked as DUPLICATE FOR TRANSPORTER;
	- The triplicate copy being marked as TRIPLICATE FOR SUPPLIER.

In case of supply of services, the invoice must be prepared in duplicate as follows:

The original copy being marked as ORIGINAL FOR RECIPIENT;

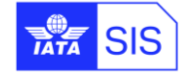

<span id="page-21-2"></span><sup>3</sup> *"Instructions regarding maintenance of Records in Electronic Form and authentication of records by Digital Signaturemanner of verification-reg."* 

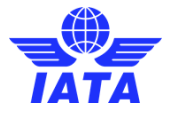

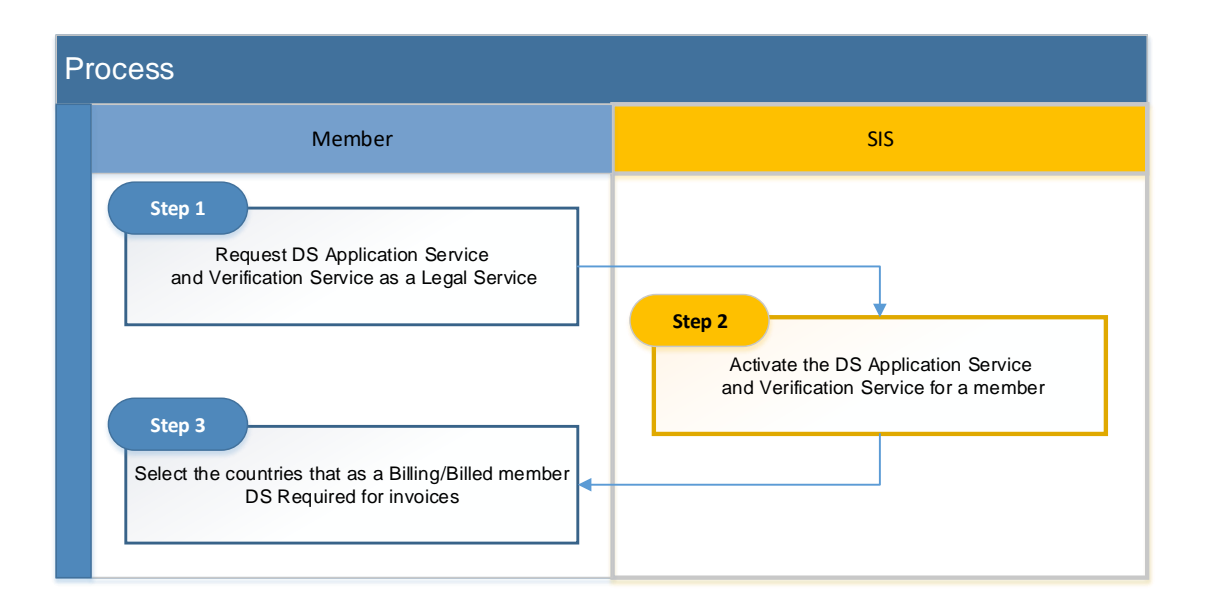

**Step 1)** Please fill in the form under "Attachment B – [Service and additional service](https://www.iata.org/contentassets/3c9d2e2266c74c77be3301f32aa0997e/ispa_attachment_b_optional_services.pdf) options", and attach it to your request vi[a www.iata.org/cs.](http://www.iata.org/cs) 

**Step 2)** Upon completion of step 1 above, the IATA SIS Operations team will activate the Digital Signature Application service and the Digital Signature Verification service in the Member Profile:

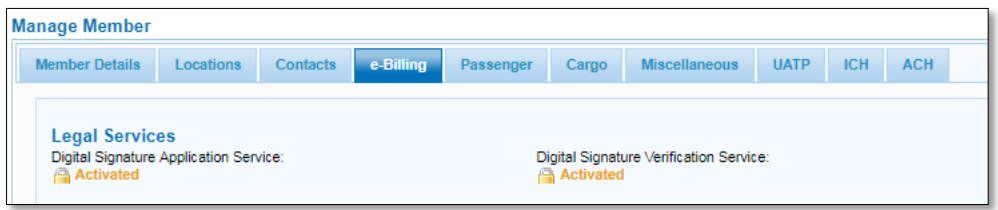

**Step 3)** SIS Participants must update their Member profile, to select the correct country and set up the digital signature flag. Please refer to **[Appendix E](#page-42-0)** for details.

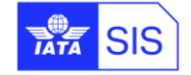

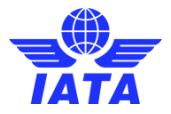

# <span id="page-23-0"></span>**Legal e-Archiving**

### <span id="page-23-1"></span>**1.11 Changes in Legal XML and Invoice PDF**

SIS includes 'QR Code', 'IRN', 'Acknowledgement Date' and 'Acknowledgement Number' received from IRP for Invoice/Credit Note on Legal XML and Invoice PDF.

Also, in Invoice PDF and Legal XML, the new field 'State Code' is shown along with the existing field 'Subdivision Name'. For example, <SubdivisionName State Code>. For example, Maharashtra 27

The value of field 'Notes @Type' is **NOT** be shown on Invoice PDF where the attribute 'Type' is 'QRCode' or 'GovTaxInv'. Where the value of attribute 'Type' is other than these two, it should continue to be printed on Invoice PDF.

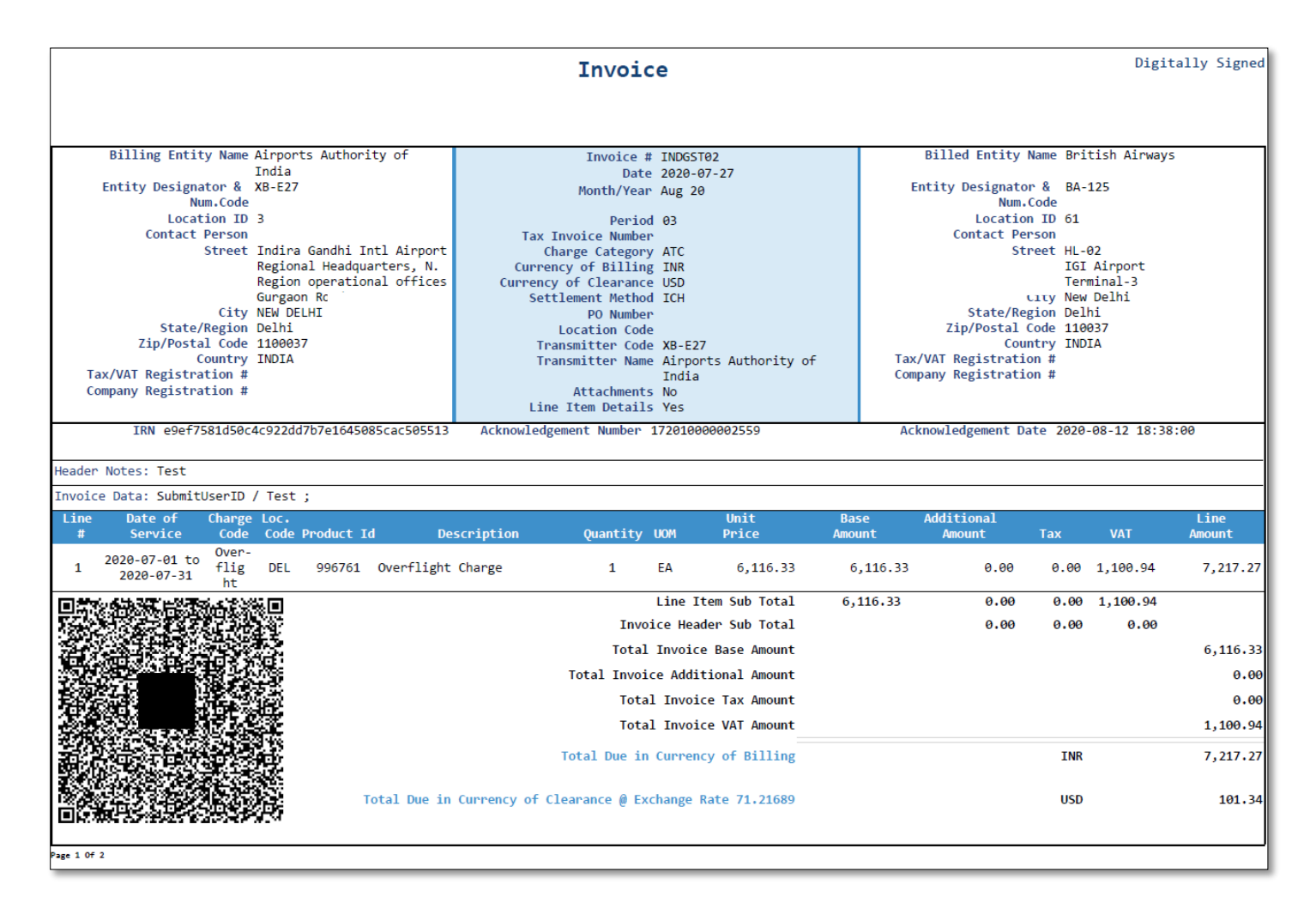

In Legal XML:

➢ The new node <QRCode> is placed between the existing nodes <DigitallySigned> and <BillingEntity>. The empty node is not created if the QR Code doesn't exist for an Invoice/Credit Note.

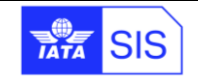

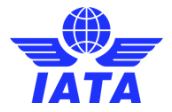

- ➢ The new node <IRN> has been added in the existing node <BillingEntity> and it is placed after the existing node <CompanyRegistrationNumber>. The empty node is not be created if the IRN doesn't exist for an Invoice/Credit Note
- ➢ The new node <AcknowledgementNumber> is added in the existing node <BillingEntity> and it is placed after the new node <IRN>. The empty node is not created if the Acknowledgment Number doesn't exist for an Invoice/Credit Note
- ➢ The new node <Acknowledgementdate> is added in the existing node <BillingEntity> and it is placed after the new node <AcknowledgementNumber>

Example of QR Code in Legal XML:

eyJhbGciOiJSUzI1NiIsImtpZCI6IjExNUY0NDI2NjE3QTc5MzhCRTFCQTA2REJFRTkxQTQyNzU4NEVEQUI iLCJ0eXAiOiJKV1QiLCJ4NXQiOiJFVjlFSm1GNmVUaS1HNkJ0dnVrYVFuV0U3YXMifQ.eyJkYXRhIjoie1wiU 2VsbGVyR3N0aW5cIjpcIjA3QUFBQ0E2NDEyRDJaOVwiLFwiQnV5ZXJHc3RpblwiOlwiMDdBQUpDTTg2Mz VSMVpKXCIsXCJEb2NOb1wiOlwiRE9DLzExMTA3ODkwMVwiLFwiRG9jVHlwXCI6XCJJTlZcIixcIkRvY0R0 XCI6XCIxNy8wOC8yMDIwXCIsXCJUb3RJbnZWYWxcIjoxODg5MTUuNjQsXCJJdGVtQ250XCI6MyxcIk1ha W5Ic25Db2RlXCI6XCI5OTY3NjFcIixcIklyblwiOlwiODQyNGVjZThkMzg5NDllNGY5N2RlNzA4OGIzMTNmZT kwMTgyYTIyYWQ2MWY2NjQ2N2E4YjA5OTM3NGM4MGE3MlwifSIsImlzcyI6Ik5JQyJ9.hUj5\_pl9K0QXCyqh 4VXRLZMwUuBK-

63OtbmwSR6xXw3WimQU89mqvzKw1Ut5UjtPkyfwGq1IoHvLS29Mk9xGX1LtZ\_C\_wGYDWF7vNkkwBgLkC 1b9Rj3S7xXEFmJSXKym8pFML3gBZ56yZKt2P3ZVFjTo2jVfp4q-i\_Lg8PpUPCg-

CMGKvaI6D2rqxxxmuWkdXnhz6NsNB6WsqoothS9085sstvrldmO17X7CVTEdGfdXUpeYZ4lb3t15bTHWCY cc7cDFcHHsP1jmLY6dM0eT-L6EbZcJWVSoN8BvnO1sM-

qv1hKqZRKyfbBKYVzXxVSDupBeJ58U93dt8NAAWMfMHg

### <span id="page-24-0"></span>**1.12 Legal e-Archiving Provider**

All invoices remain available in SIS for a period of one year. To facilitate the compliance with the relevant domestic rules on record keeping, SIS provides for an optional e-Archiving service, in collaboration with IATA's partner CDC Arkhinéo. This allows SIS Participants to store their invoices and other related information for a longer period (i.e. 10 years).

Note: Legal Archiving needs to be subscribed to and activated before invoice creation. The current service will not archive invoices that were created/received in SIS before the activation of the Legal Archiving Service.

### <span id="page-24-1"></span>**1.13 Cost of Legal Archiving**

The "Legal Archiving" service is charged per SIS invoice. To check the applicable rates, please refer to "Attachment A – [Pricing Schedule](https://www.iata.org/contentassets/3c9d2e2266c74c77be3301f32aa0997e/ispa-attachment-a-pricing-schedule.pdf)".

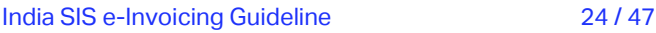

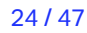

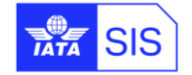

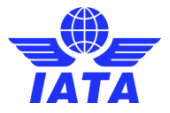

### <span id="page-25-0"></span>**1.14 Apply for Legal Archiving as an optional service in SIS**

To benefit from Legal e-Archiving service, please follow the process described below:

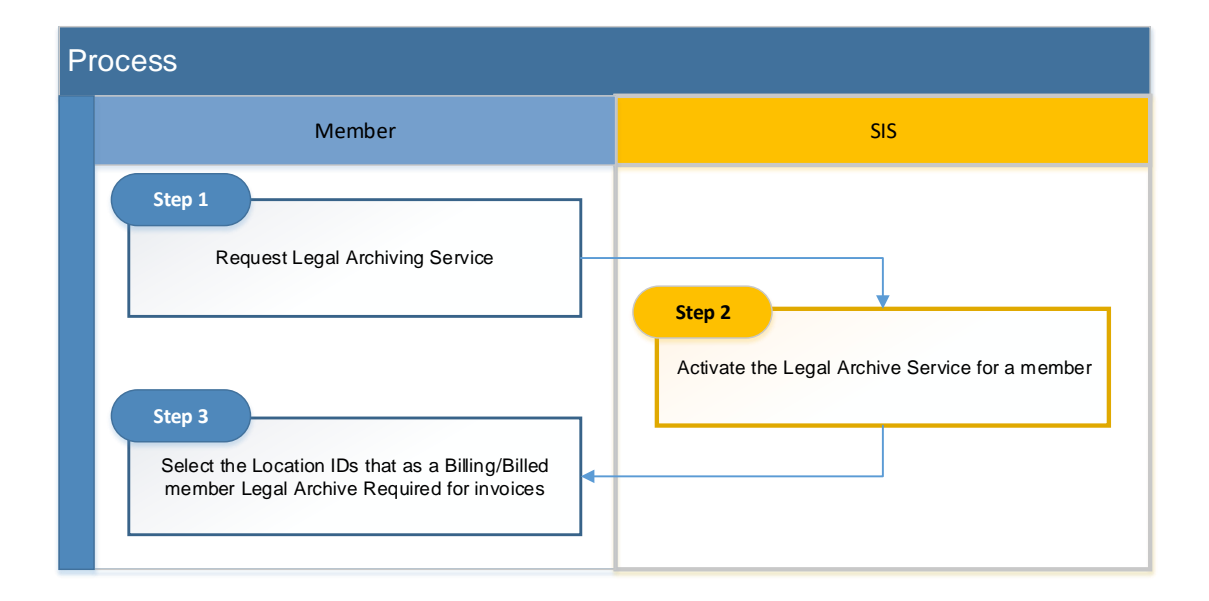

**Step 1)** Please fill in the form under "Attachment B – [Service and additional service options](https://www.iata.org/contentassets/3c9d2e2266c74c77be3301f32aa0997e/ispa_attachment_b_optional_services.pdf)", and attach it to your request via [www.iata.org/cs](http://www.iata.org/cs).

**Step 2)** Upon completion of step 1 above, SIS Ops team will activate the Legal Archiving service in the Member Profile.

**Step 3)** Once the Legal Archive service is activated in the Member Profile, it is necessary to define the Billing Categories and invoices to be archived, as well as the Location IDs for which Legal Archiving is required. (Please refer to **[Appendix F](#page-45-0)** for Legal Archiving setup details)

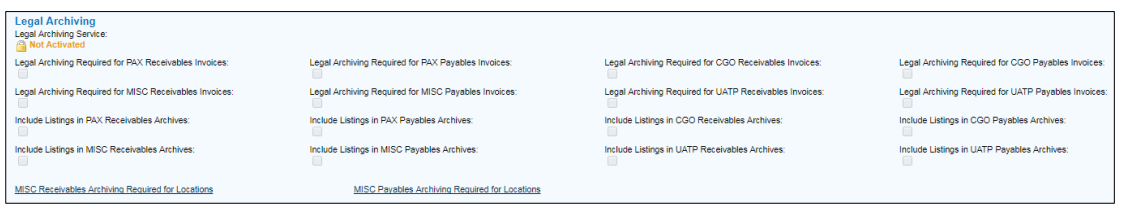

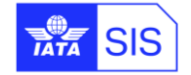

**SIS – Simplified Invoicing and Settlement**

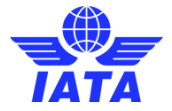

### <span id="page-26-0"></span>**Language Templates**

New PDF templates are now available for the issuance of documents under the GST regime. Separate sets of templates were created to accommodate the distinctions between supply of goods vs. supply of services.

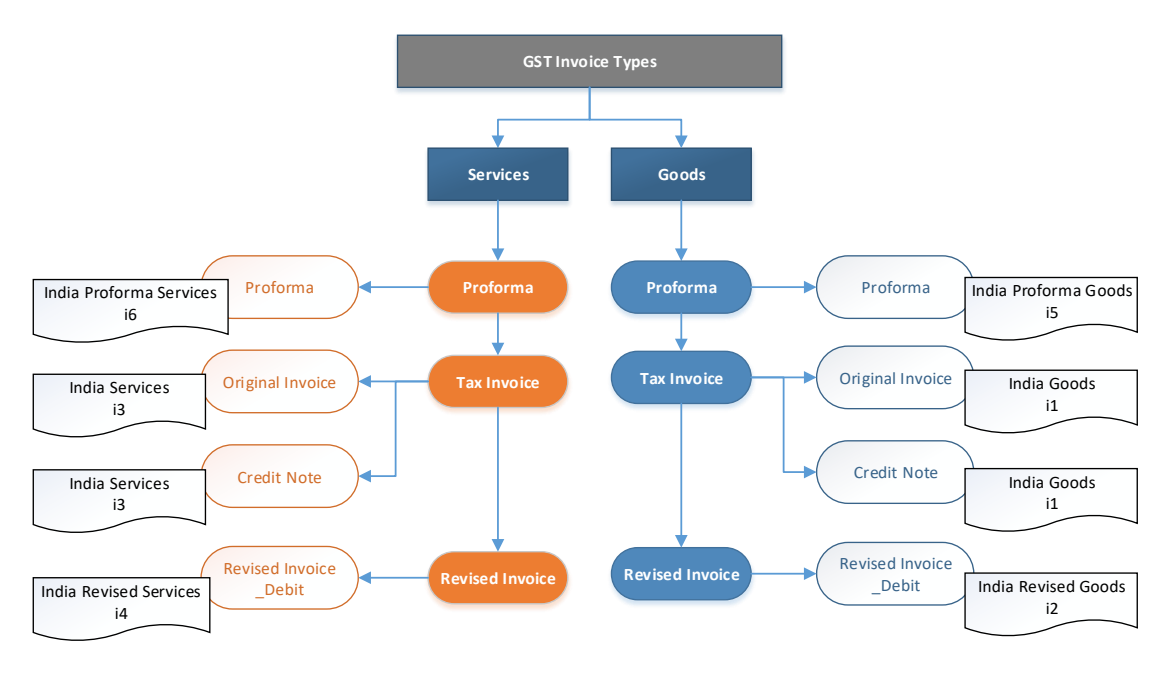

• **Proforma** - Proforma invoice is an estimated invoice sent by a billing member to a billed member in advance of the real invoices, providing the billed member time to review the detail of the invoice reducing or avoiding any further dispute.

The pro forma invoice is not a legal invoice and is not a request for payment.

- **Tax Invoice** issued by a registered entity supplying taxable goods or services.
- **Revised invoice** -issued by a registered entity against invoices issued during the interim period between effective date of registration and date of issuance of registration certificate.
- **Credit note** issued when:
	- The taxable value or tax charged in the tax invoice exceeds taxable value of the supply or tax payable; or
	- The goods are returned by the recipient.
	- The goods/ services are found to be deficient.

The layouts were adapted to support the new GST particulars - i.e.

- a) Changes to "static" text:
	- Title "Tax Invoice" and "Revised Invoice".
	- Supplier and customer tax registration "GSTIN/UIN";
	- "VAT" column designated as "GST";
	- "VAT breakdown" reads "GST breakdown";

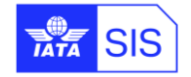

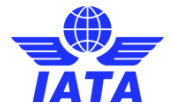

- [N](#page-27-0)ew column was introduced at item level for the HSN<sup>5</sup>;
- "Quantity" and UQC (Unique Quantity Code) for goods and "Unit" for services.
- b) A dedicated field is available for the serial number (tax invoice number), if different from the document number.
- c) The tax catalogue has been updated to cover Indian GST, TDS and cess:

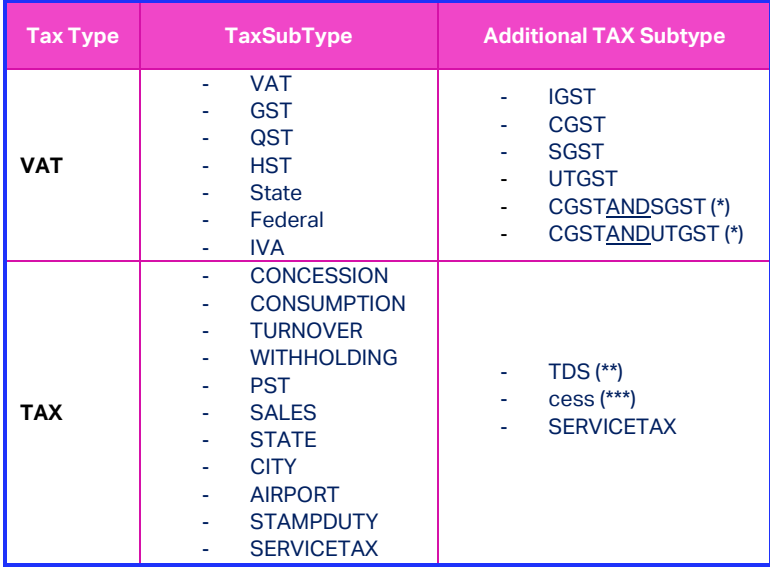

(\*) Created to allow for the presentation of both GST components on the same line.

(\*\*) TDS stands for Tax Deducted at Source, which is the official name of the India income tax withholding.

(\*\*) cess – taxes levied in India to raise funds for specific financing reasons. Certain cesses still apply under the GST regime.

- d) The place of supply and the reference to reverse charge must be populated as free texts under the GST breakdown section.
- e) The address of delivery if different from the place of supply can be populated in the header note section of the invoice.

<span id="page-27-0"></span><sup>&</sup>lt;sup>5</sup> The Harmonised System of Nomenclature (HSN) code shall be used for classifying the goods and services under the GST regime.

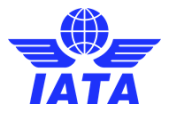

The template language codes are listed below:

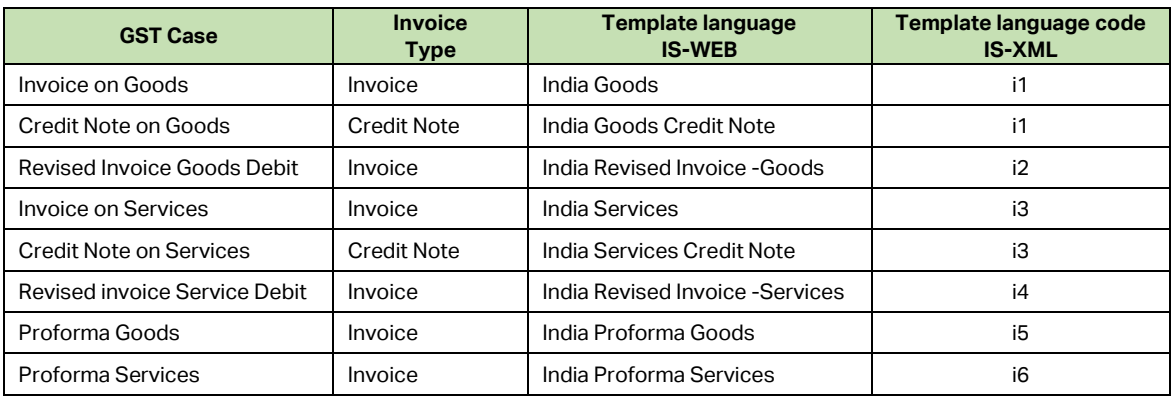

These templates are accessible and can be selected via IS-WEB:

- ➢ Miscellaneous à Receivables à Create Invoiceà 'Invoice Header' section à 'Invoice Template Language' dropdown box
- ➢ Miscellaneous à Receivables à Create Credit Noteà 'Invoice Header' section à 'Invoice Template Language' dropdown box

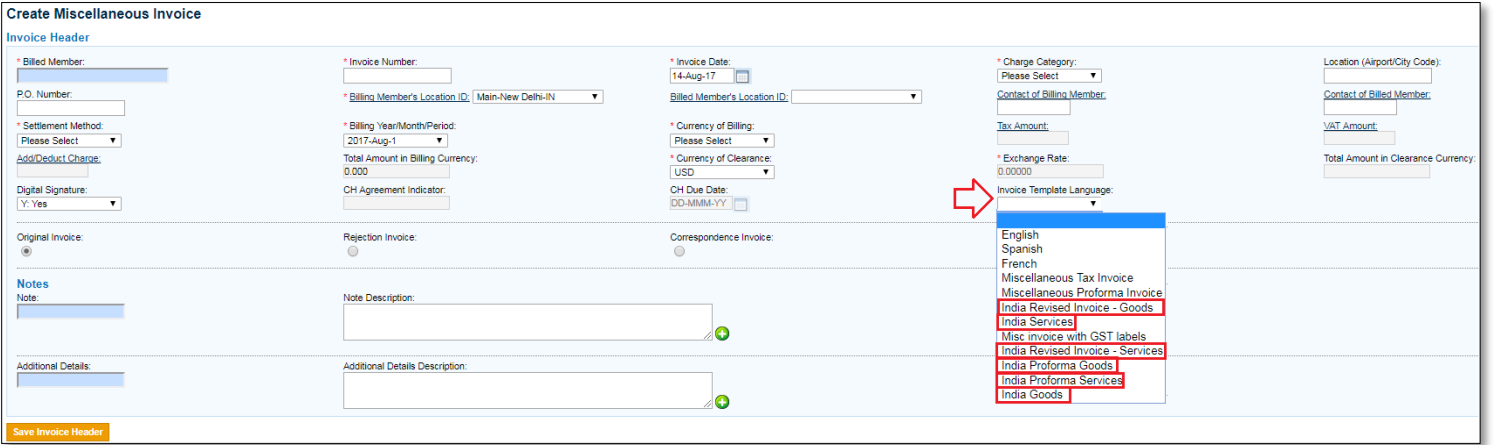

The templated code must be sent in IS-XML input files by selecting any of defined codes in above table in IS-XML column:

#### **1- India Goods and India Goods - Credit Note**

- </Attachment>
- <InvoiceTemplateLanguage>i1</ InvoiceTemplateLanguage>
- </InvoiceHeader>

#### **2- India Revised Invoice - Goods**

- </Attachment>
- <InvoiceTemplateLanguage>i2</ InvoiceTemplateLanguage>
- </InvoiceHeader>

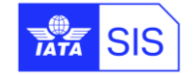

#### **SIS – Simplified Invoicing and Settlement**

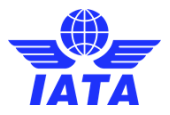

#### **3- India Services and India Services - Credit Note**

#### </Attachment>

<InvoiceTemplateLanguage>i3</ InvoiceTemplateLanguage> </InvoiceHeader>

#### **4- India Revised Invoice - Services**

</Attachment>

<InvoiceTemplateLanguage>i4</ InvoiceTemplateLanguage> </InvoiceHeader>

#### **5- India Proforma Goods**

- </Attachment>
- <InvoiceTemplateLanguage>i5</ InvoiceTemplateLanguage>
- </InvoiceHeader>

#### **6- India Proforma Services**

- </Attachment>
- <InvoiceTemplateLanguage>i6</ InvoiceTemplateLanguage>
- </InvoiceHeader>

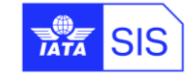

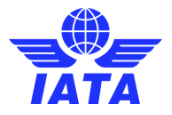

### <span id="page-30-0"></span>**1.15 Goods - Tax Invoice**

Below is an example of the PDF layout generated with new Template language "India Goods" or Language Code 'i1'.

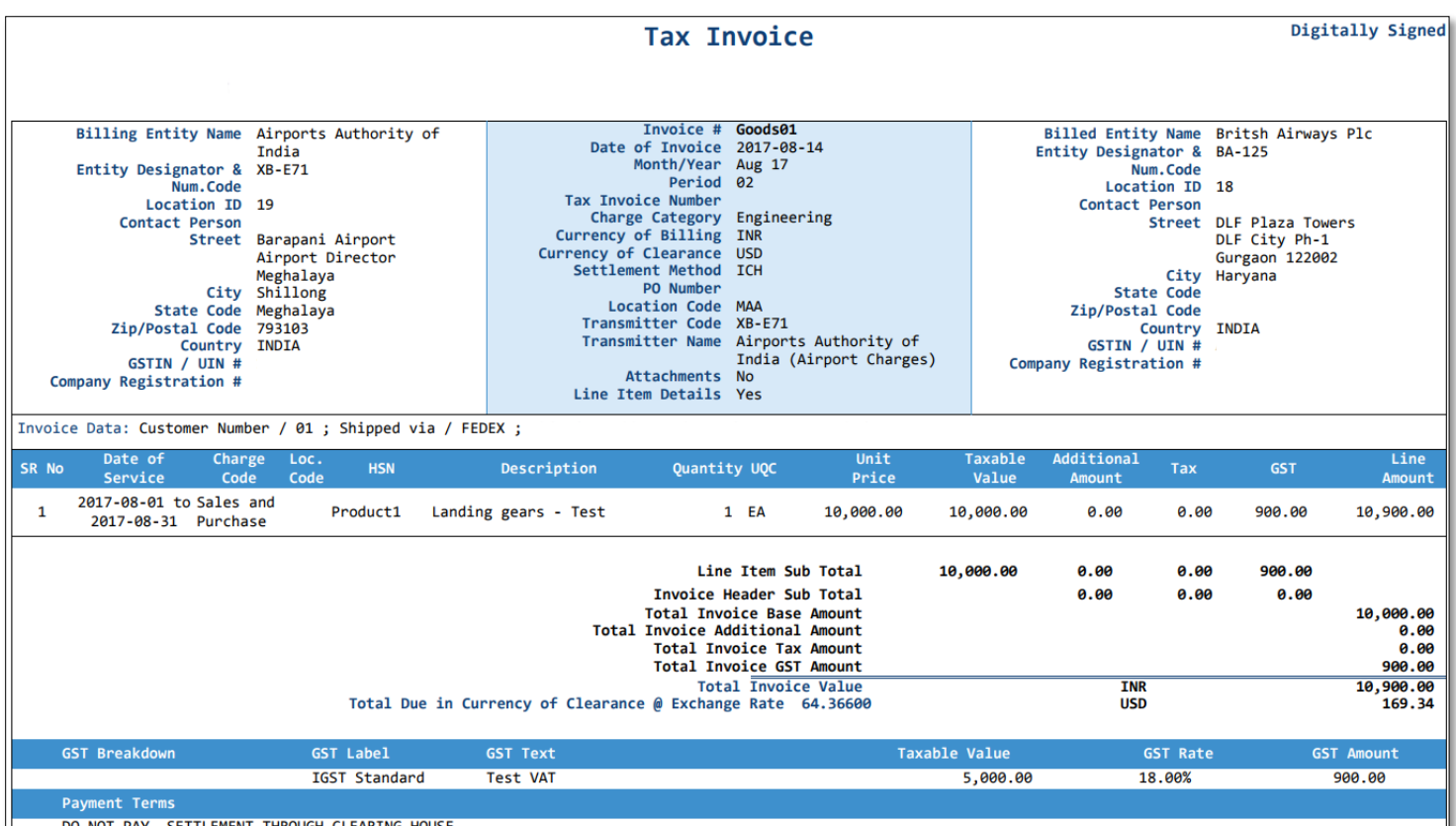

DO NOT PAY. SETTLEMENT THROUGH CLEARING HOUSE

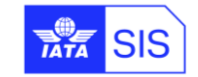

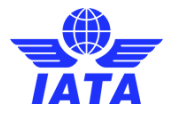

### <span id="page-31-0"></span>**1.16 Goods - Credit Note**

A Goods – Credit Note is used as a means of adjusting an original Goods – Tax Invoice already been submitted in SIS, and the following should be ensured:

- $\checkmark$  Taxable value in the invoice exceeds actual taxable value:
- $\checkmark$  Tax charged in the invoice exceeds actual tax to be paid;
- $\checkmark$  Recipient refunds the goods;
- $\checkmark$  The values are provided as a negative amount;
- ✓ The value of the field 'InvoiceType' is 'CreditNote' in the IS-XML input file.

Below is an example of the PDF layout generated with new Template language "India Goods" or Language Code 'i1'.

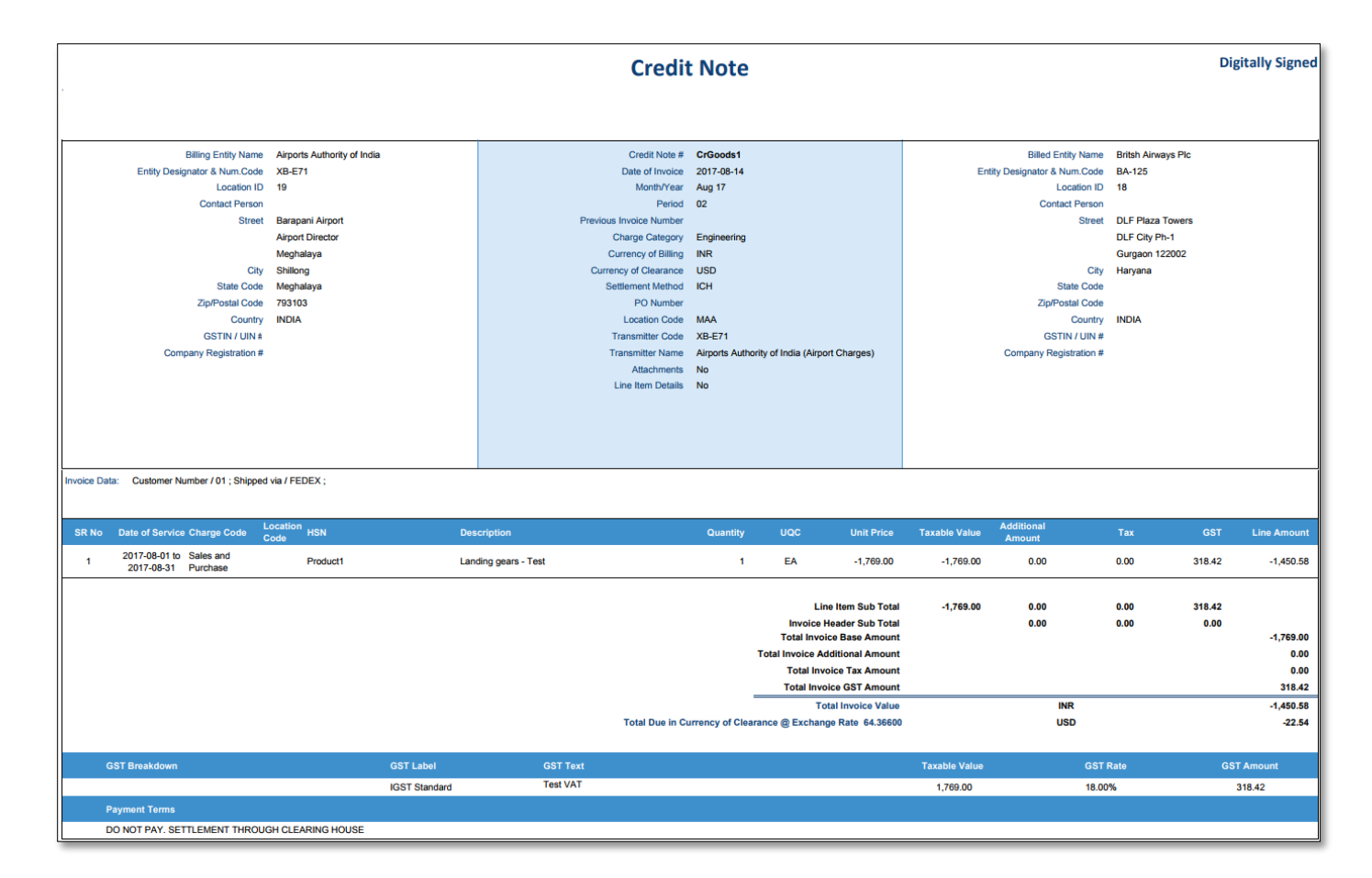

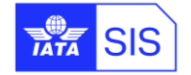

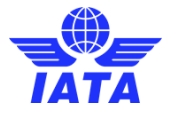

### <span id="page-32-0"></span>**1.17 Goods - Revised Invoice - Debit**

A Revised Invoice – Debit is used as a means of amending an original Goods – Tax Invoice have already been submitted in SIS, and it may increase the taxable value and/or the GST charged in the original Goods - Tax Invoice. The following should be ensured:

- ✓ The previous (original) invoice number is indicated under "Previous Invoice Number" field;
- $\checkmark$  The values are provided as a positive amount;
- $\checkmark$  The value of the field 'InvoiceType' is 'Invoice' in the IS-XML input file.

Below is an example of the PDF layout generated with new Template language "India Reverse Invoice - Goods" or Language Code 'i2'.

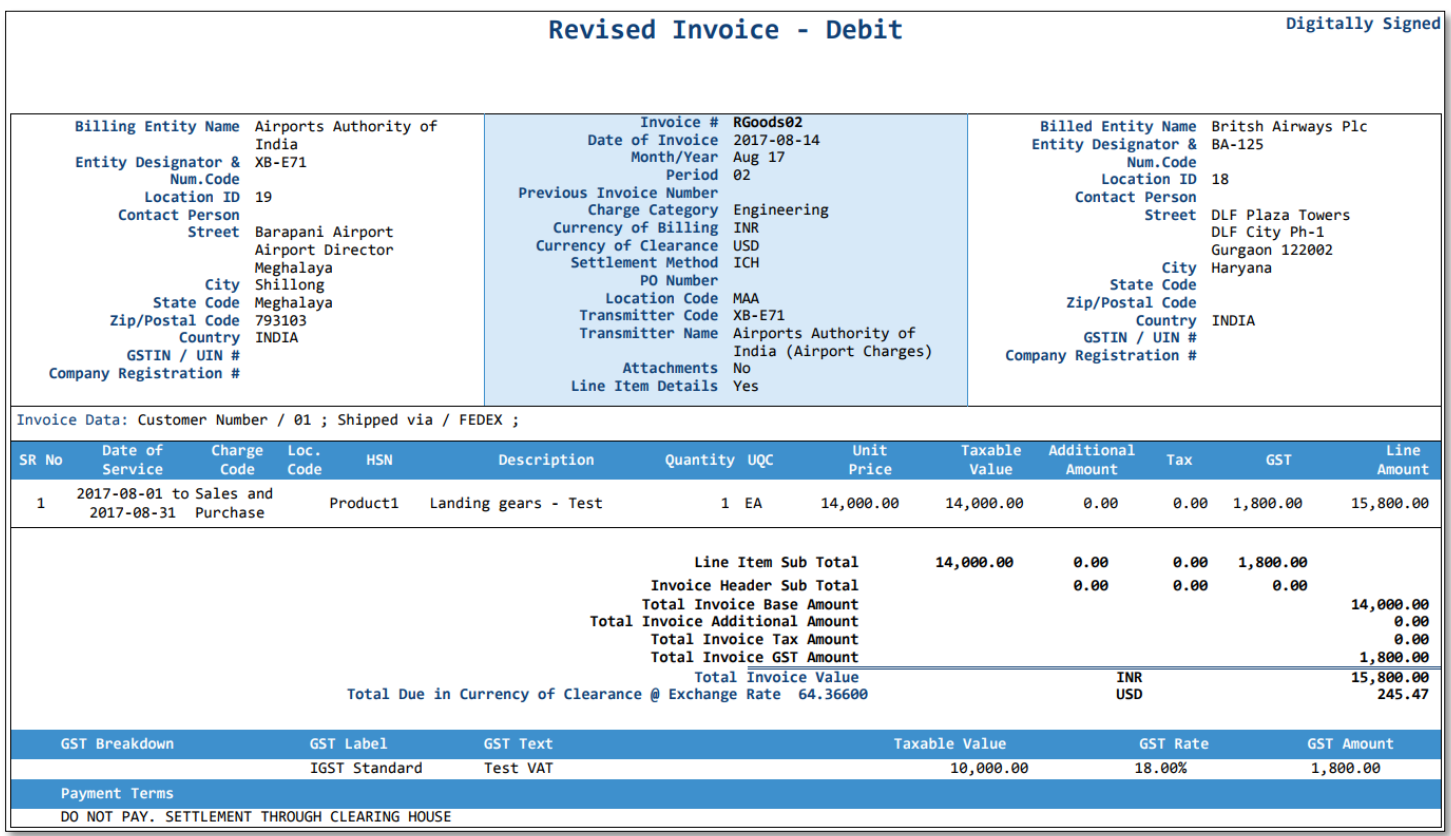

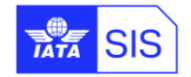

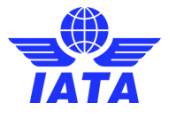

### <span id="page-33-0"></span>**1.18 Proforma Goods Invoice**

Below is an example of the PDF layout generated with new Template language "India Goods" or

Language Code 'i5'

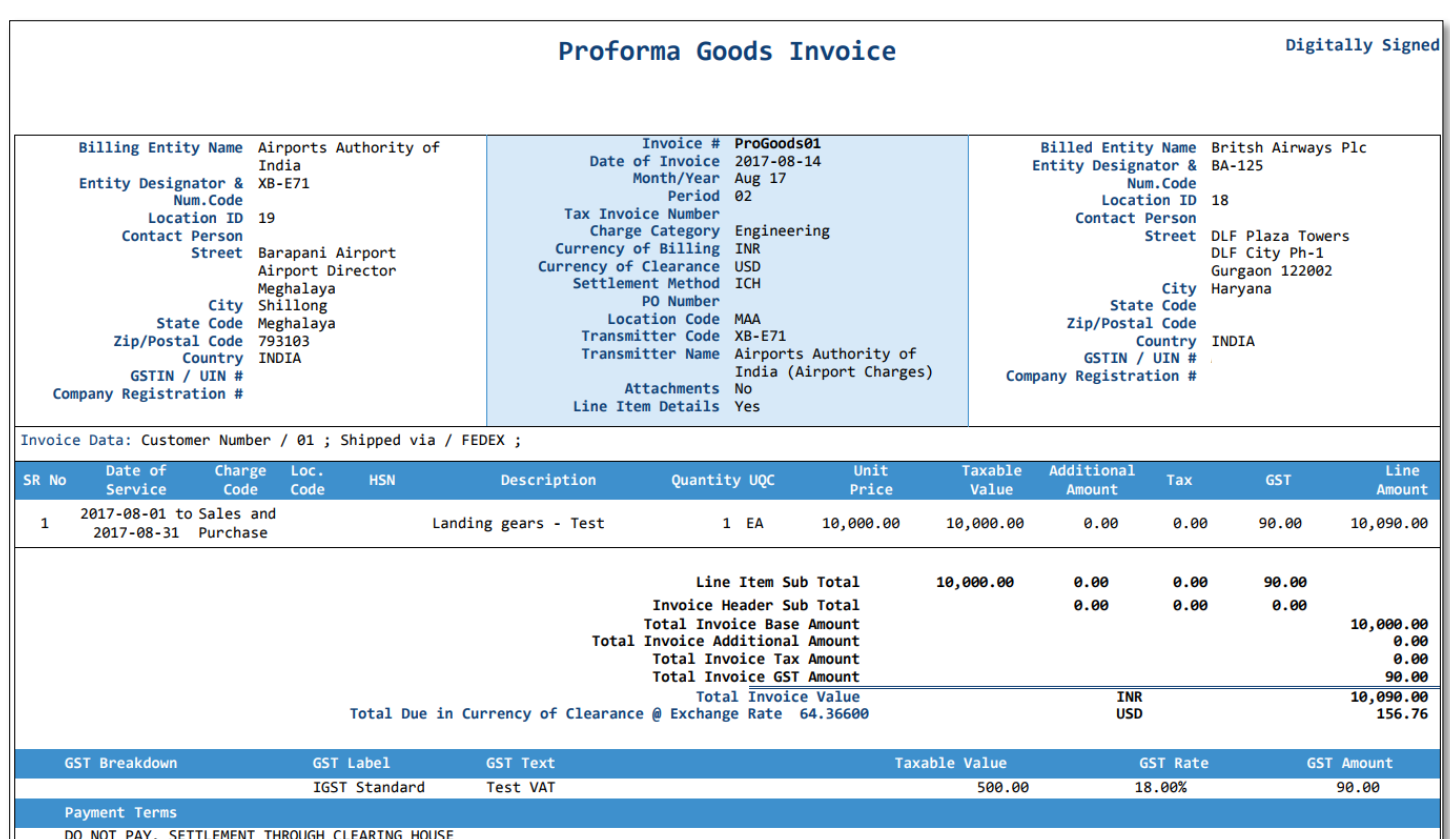

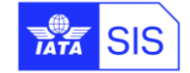

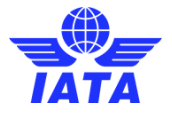

### <span id="page-34-0"></span>**1.19 Services - Tax Invoice**

Below is an example of the PDF layout generated with new Template language "India Goods" or Language Code 'i3'.

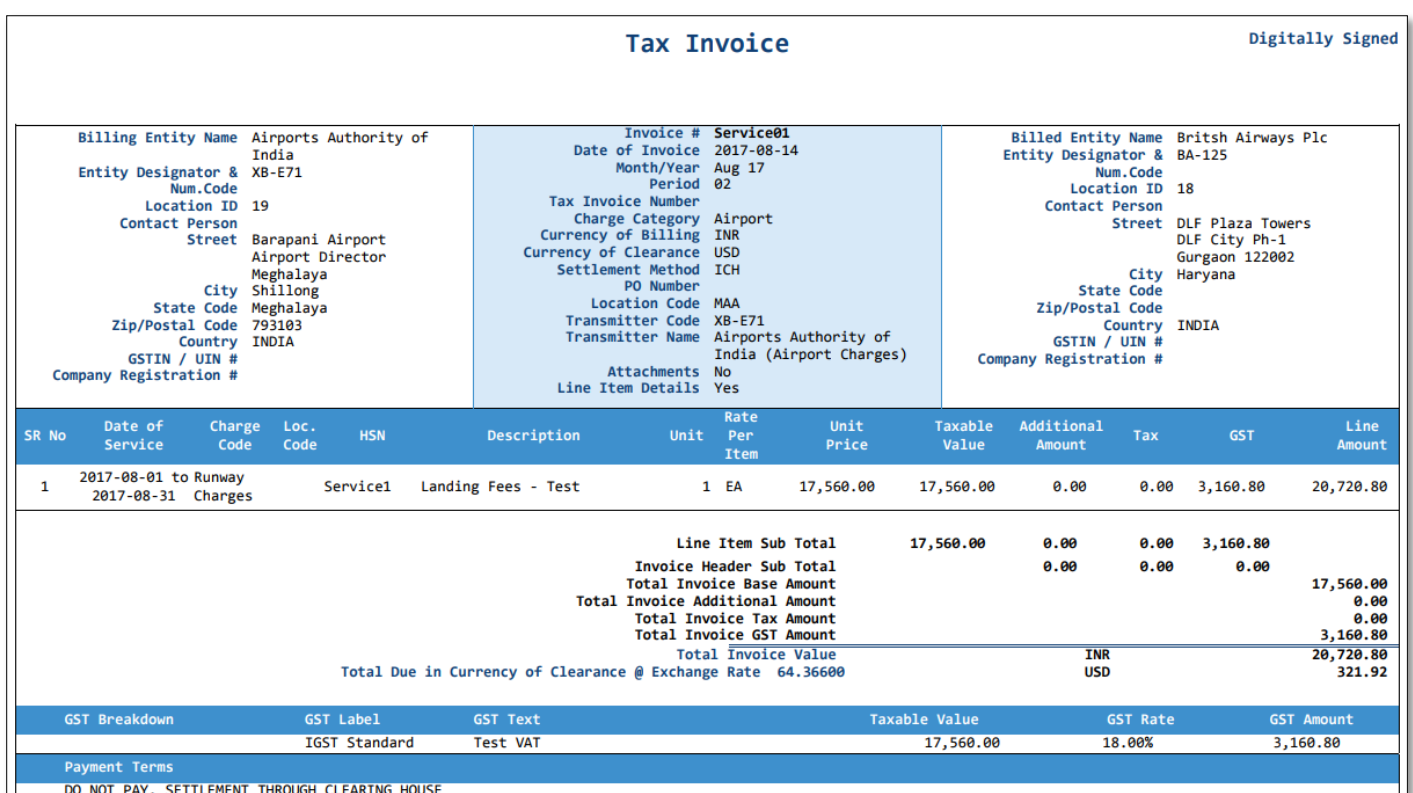

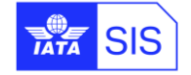

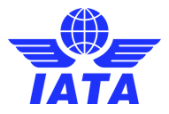

### <span id="page-35-0"></span>**1.20 Services - Credit Note**

A Services - Credit Note is used as a means of adjusting an original Services - Tax Invoice which have already been submitted in SIS, and the following should be ensured:

- $\checkmark$  Taxable value in the invoice exceeds actual taxable value
- $\checkmark$  Tax charged in the invoice exceeds actual tax to be paid
- $\checkmark$  Services are found to be deficient
- $\checkmark$  The values are provided as a negative amount
- ✓ The value of the field 'InvoiceType' is 'CreditNote' in the IS-XML input file

Below is an example of the PDF layout generated with new Template language "India Goods" or Language Code 'i3'.

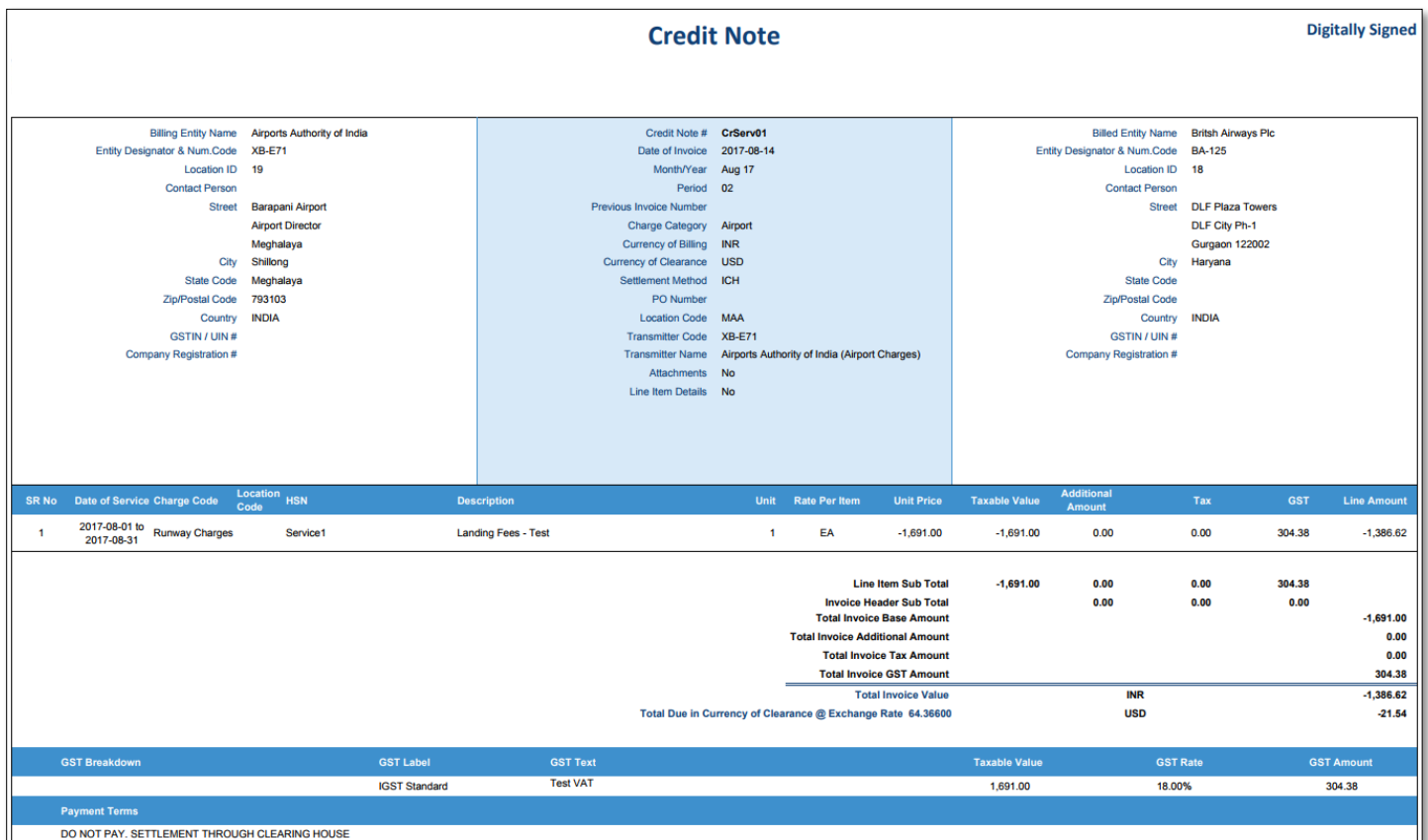

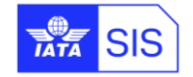

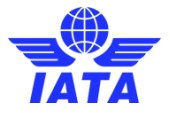

### <span id="page-36-0"></span>**1.21 Services - Revised Invoice - Debit**

A Revised Invoice – Debit is used as a means of amending an original Service invoice which have already been submitted in SIS and the following should be ensured:

- ✓ The previous (original) invoice number should be provided
- $\checkmark$  The values are provided as a positive amount
- ✓ The value of the field 'InvoiceType' is 'Invoice' in the IS-XML input file

Below is an example of the invoice pdf with new Template language "India Reverse Invoice - Services" or Language Code 'i4'.

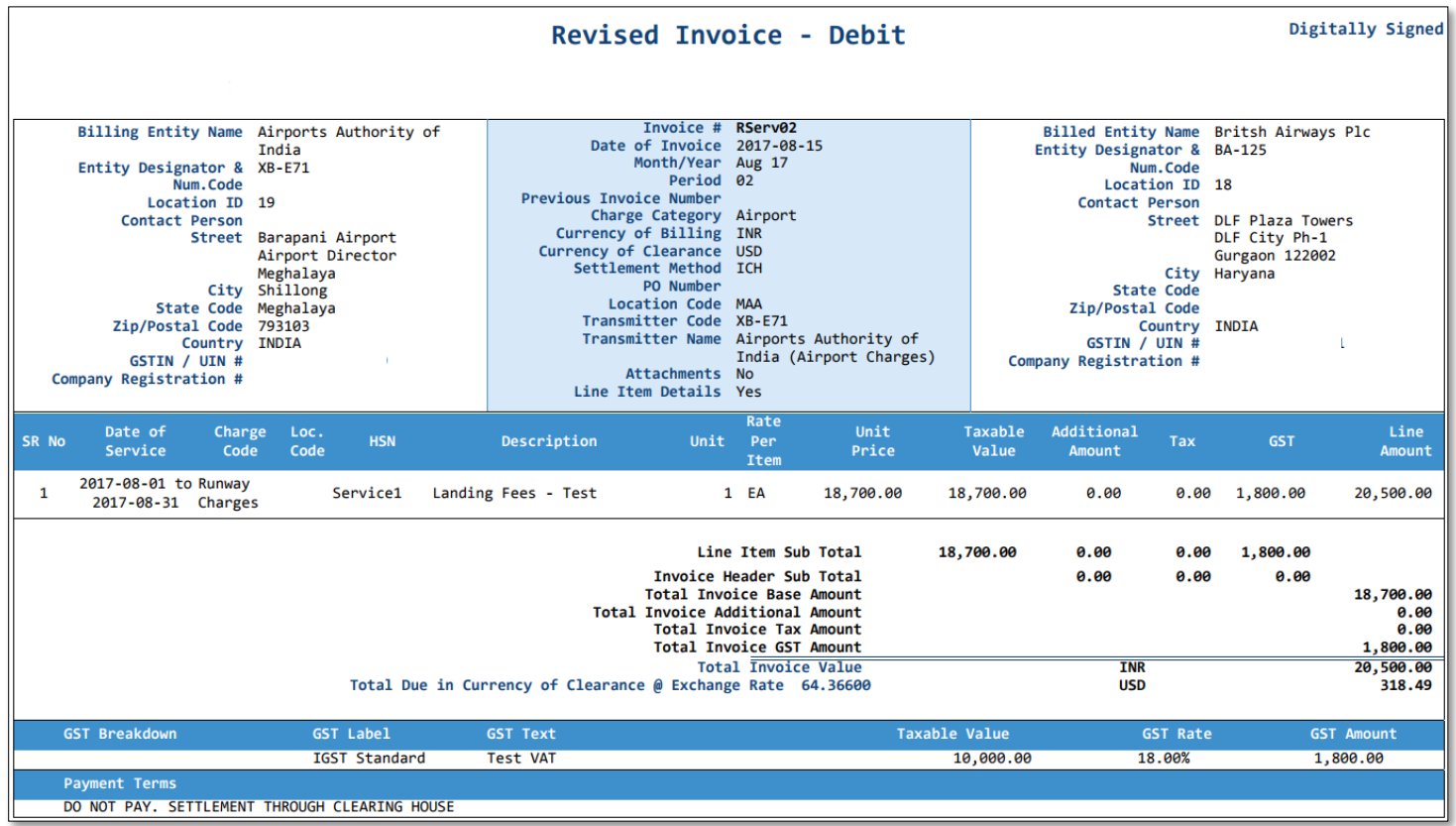

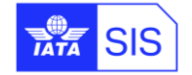

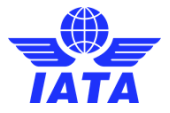

### <span id="page-37-0"></span>**1.22 Proforma Service Invoice**

Below is an example of the PDF layout generated with new Template language "India Goods" or Language Code 'i6'.

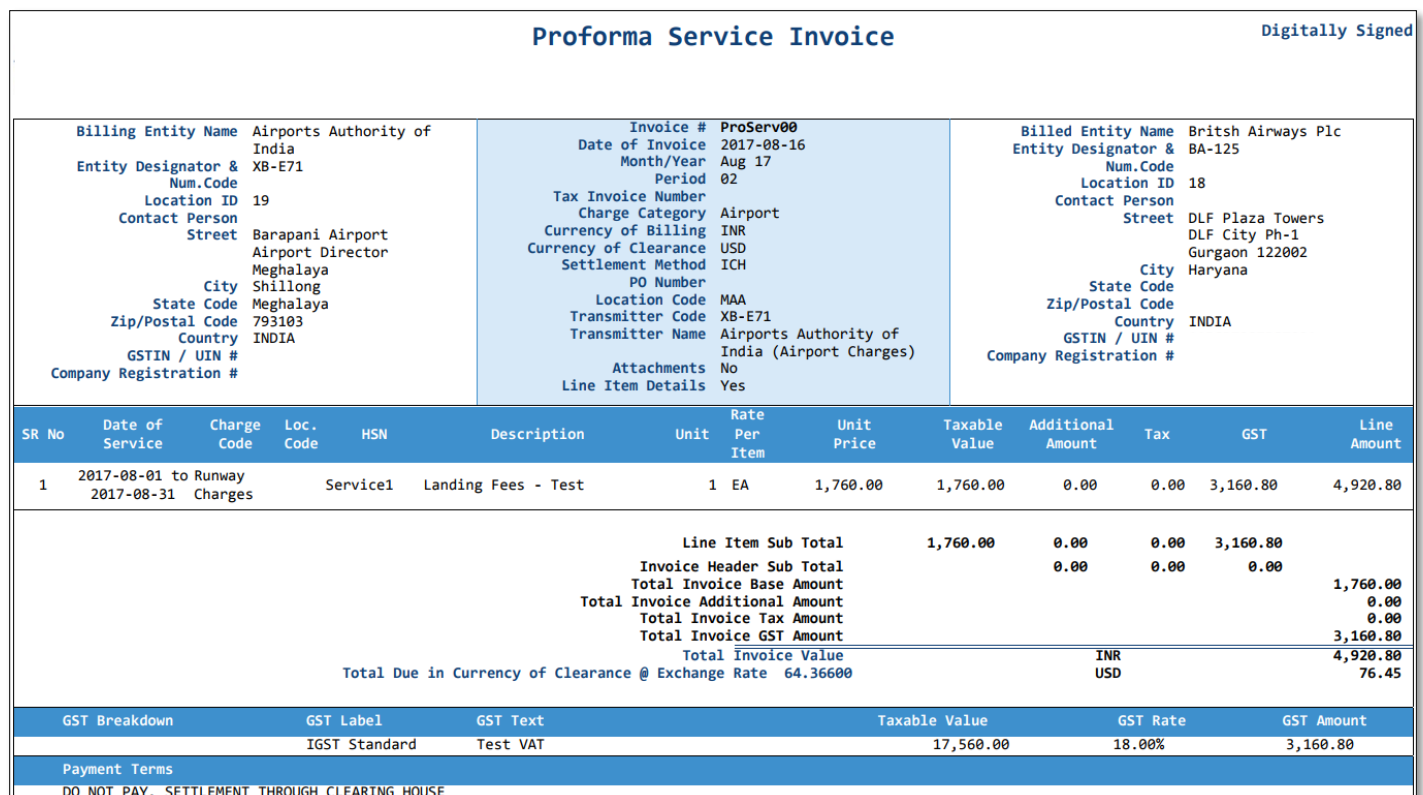

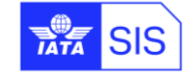

**SIS – Simplified Invoicing and Settlement**

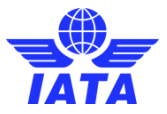

# <span id="page-38-0"></span>**Appendix A: ISO Codes of the Indian subdivisions**

Please find below the list of the Indian States and Union Territories, available for the maintenance of the Location ID:

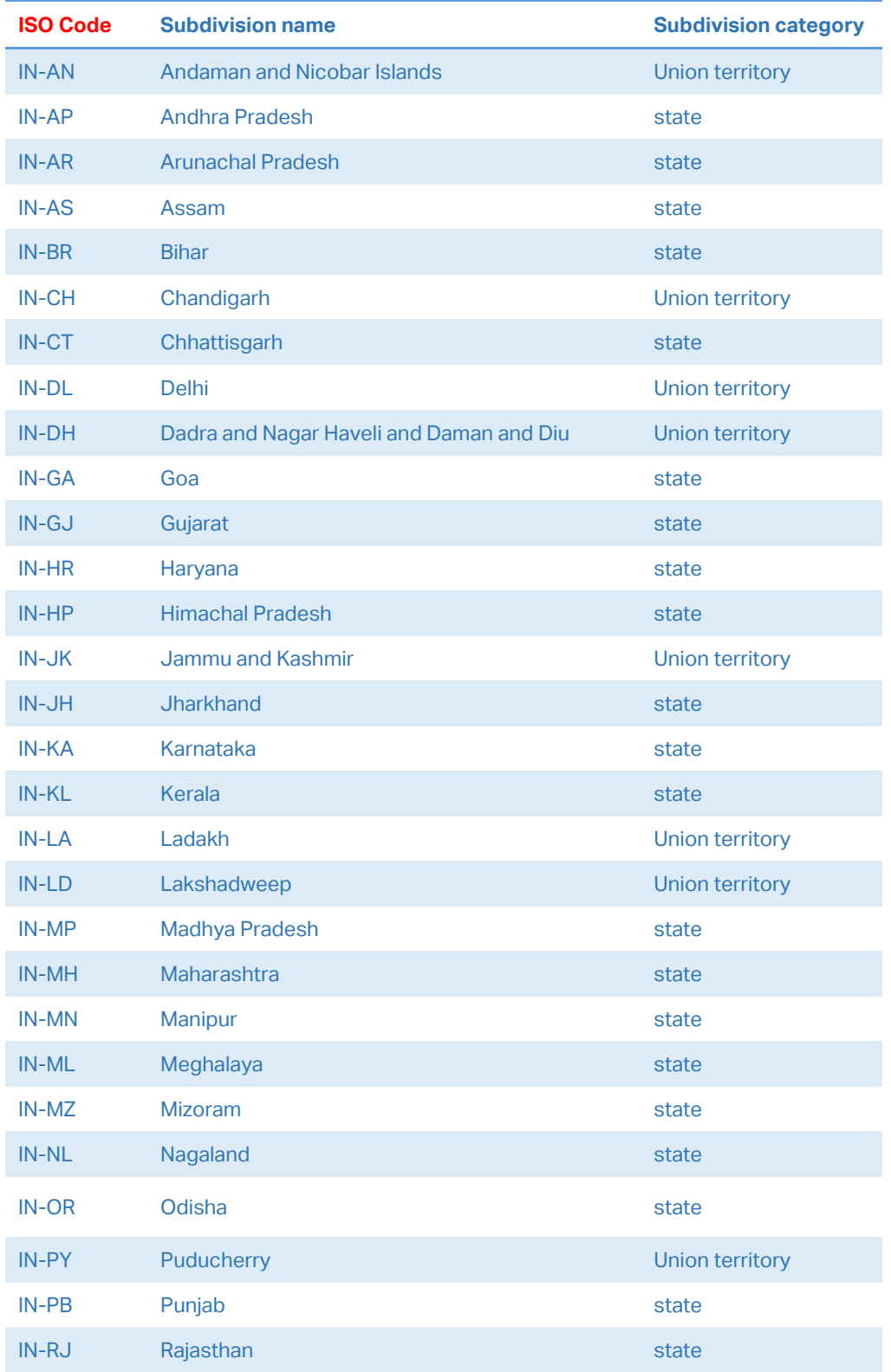

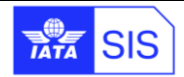

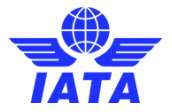

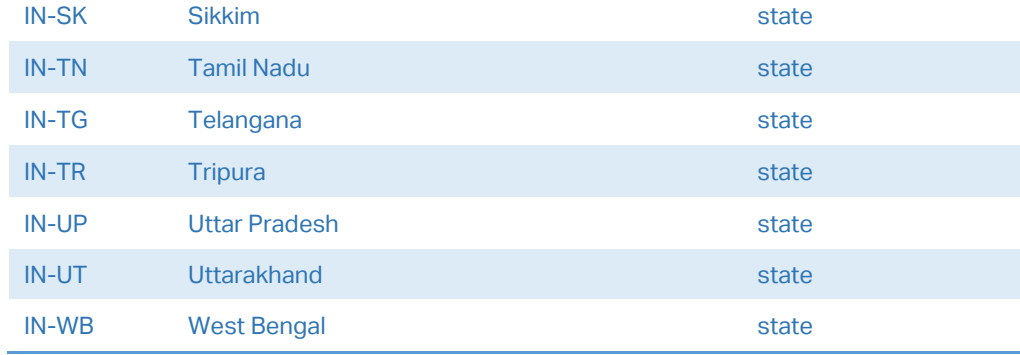

# <span id="page-39-0"></span>**Appendix B: SIS validations performed on Invoices eligible for submission to IRP**

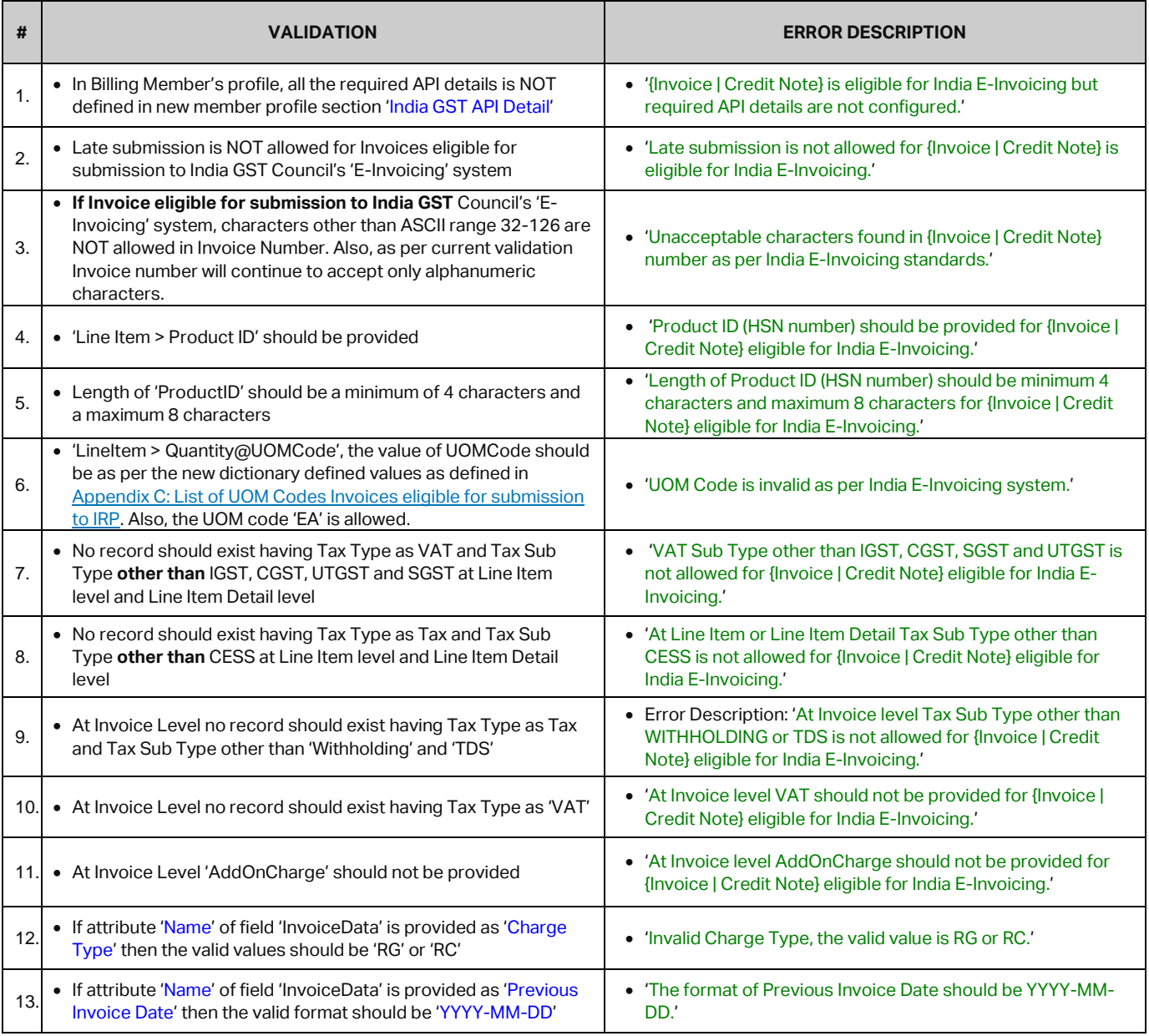

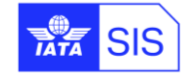

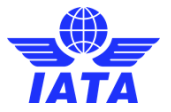

# <span id="page-40-0"></span>**Appendix C: List of UOM Codes Invoices eligible for submission to IRP**

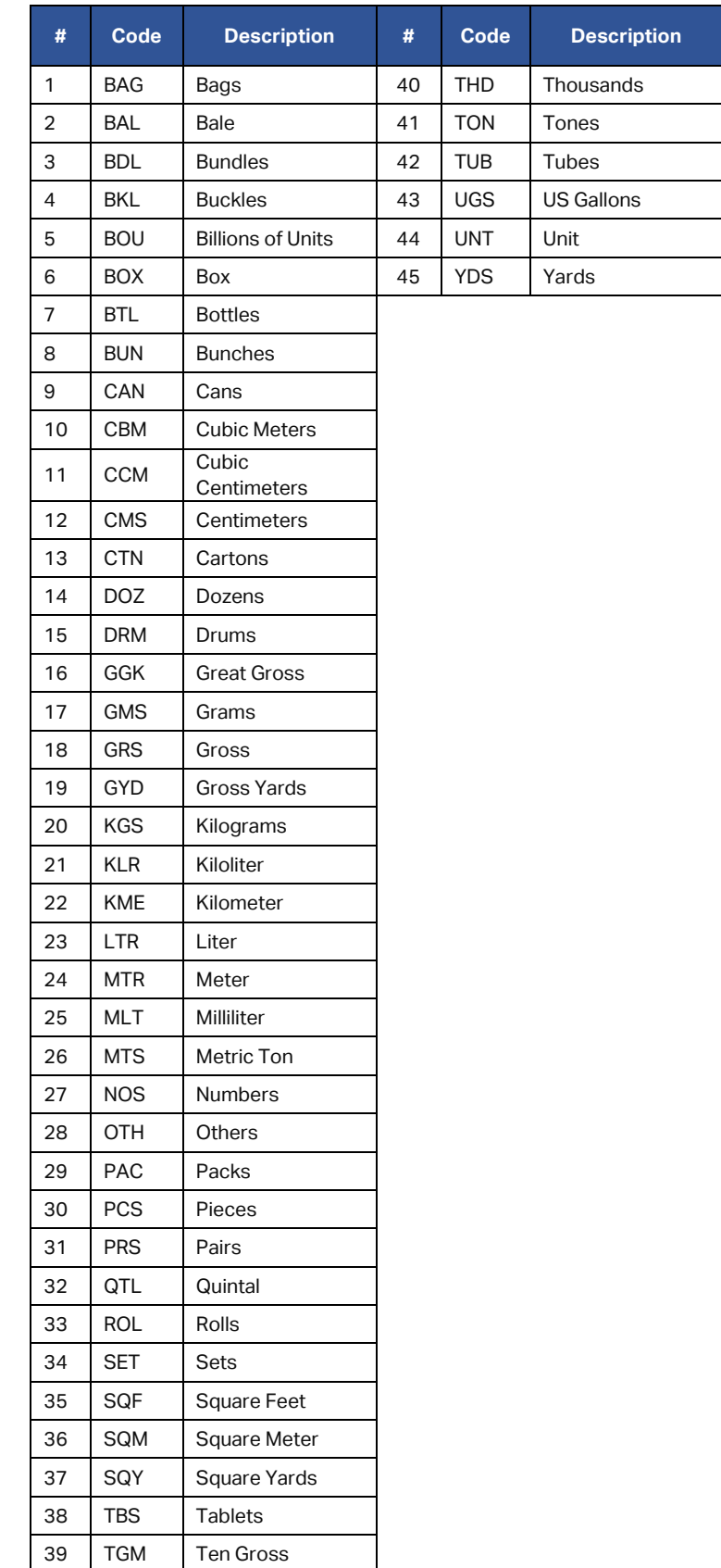

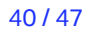

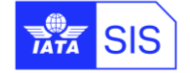

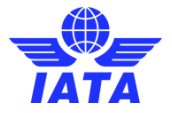

# <span id="page-41-0"></span>**Appendix D: Email Template for Daily Tax Submission Notification**

Daily email notification is sent to the contacts of Billing Member assigned to Contact Type 'MISC-Tax Related Contact' which will provide the summary of Invoices which are reported to the IRP

#### **Email Subject**:

SIS: India E-Invoicing Tax Submission Status - <Environment Name>

#### **Email Content**:

Dear SIS Member,

One or more Invoices/Credit Notes are reported for India E-Invoicing. Please refer to the table below for details.

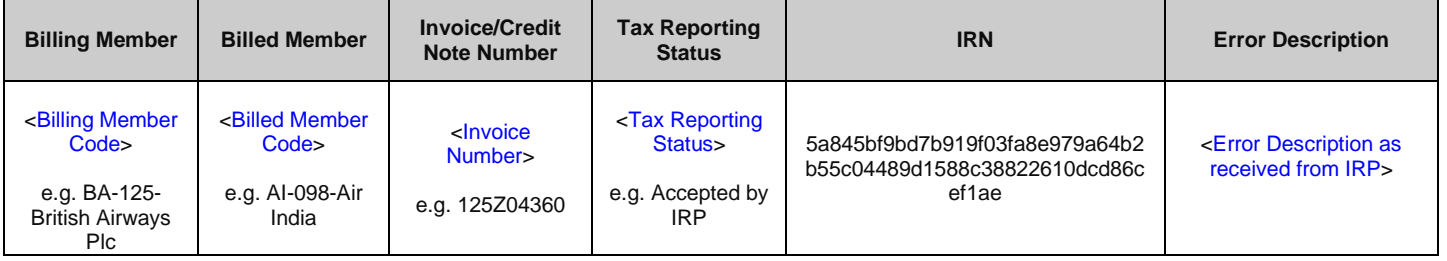

Note: IRN will only appear for successfully submitted invoices.

#### **Email Signature:**

Regards,

IATA SIS Operations Team

<SIS Email Signature>

Where <SIS Email Signature> should be the text defined in system parameter 'SIS Email Signature'

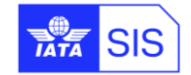

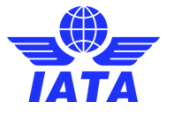

# <span id="page-42-0"></span>**Appendix E: Digital Signature in SIS**

### <span id="page-42-1"></span>**1.23 Member Profile Setup for Digital Signature as per country**

The countries relevant for digital signature – that is the countries where the compliance obligations arise either for the billing member or the billed member or both – can be selected as indicated below.

IS-WEB: Profile and User Management → Manage Member Profile → 'e-Billing' Tab → 'Add/Edit' link under 'Receivable or Payable Invoices DS to be applied for' sections.

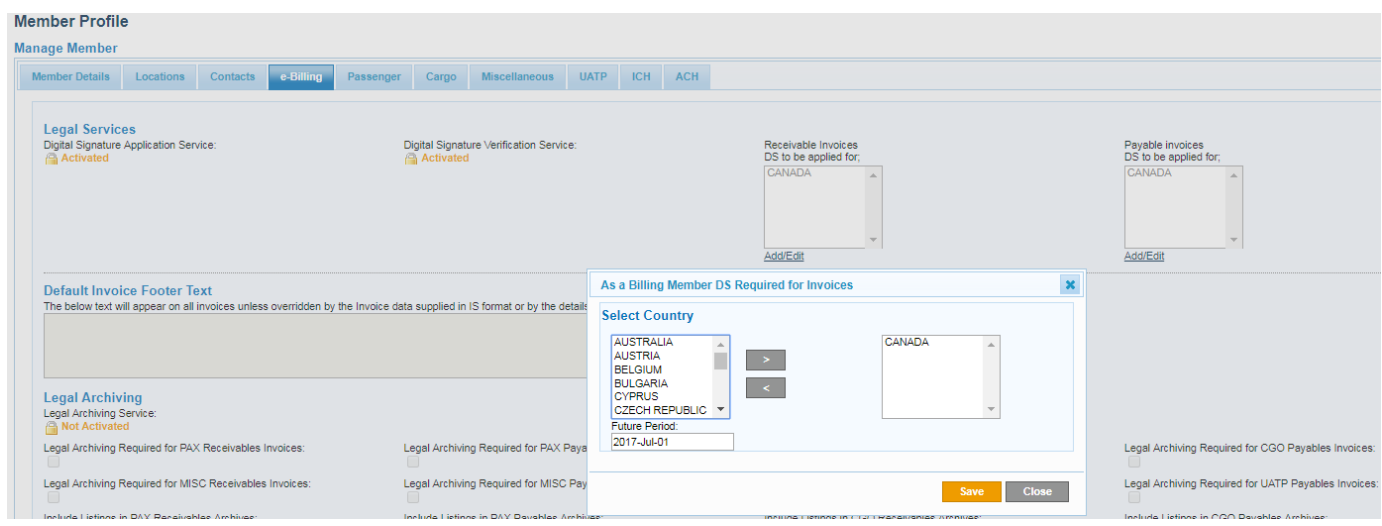

### <span id="page-42-2"></span>**1.24 Select Digital Signature for an invoice**

The Digital Signature flag can be set at a global level (Main Location), as well as at individual Location level (different Location IDs) within the Member Profile. This information can be overridden at individual invoice level by setting the Digital Signature Flag in the "IS Format input data" to either Yes or No.

The Member profile allows the participant to select the countries for which digital signature services need to be considered, out of the available list of countries supported by the Digital Signature Service provider. Since there are multiple parameters that control the Digital signature process, the table below provides clarity on the behaviour of the IS system in case of different billing scenario both from a billing and billed entity point of view**:**

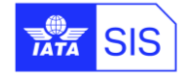

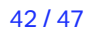

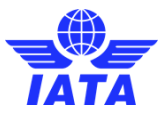

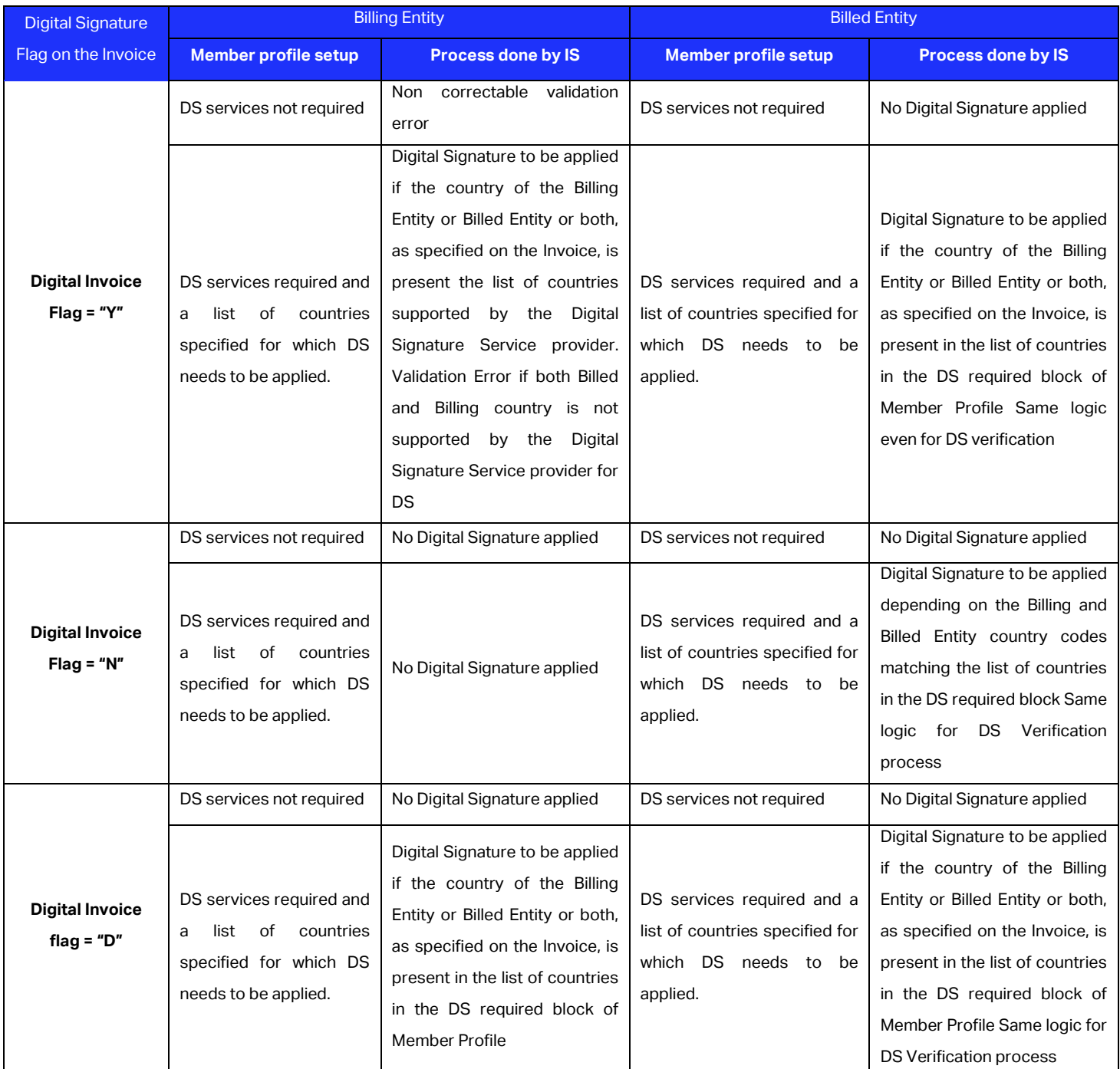

a) Digital signature option can be selected at individual invoice level through IS-WEB:

- ➢ Miscellaneous → Receivables → Create Invoice→ 'Invoice Header' section → 'Digital Signature' dropdown box
- ➢ Miscellaneous → Receivables → Create Credit Note→ 'Invoice Header' section → 'Digital Signature' dropdown box

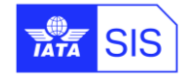

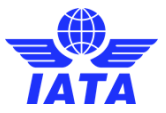

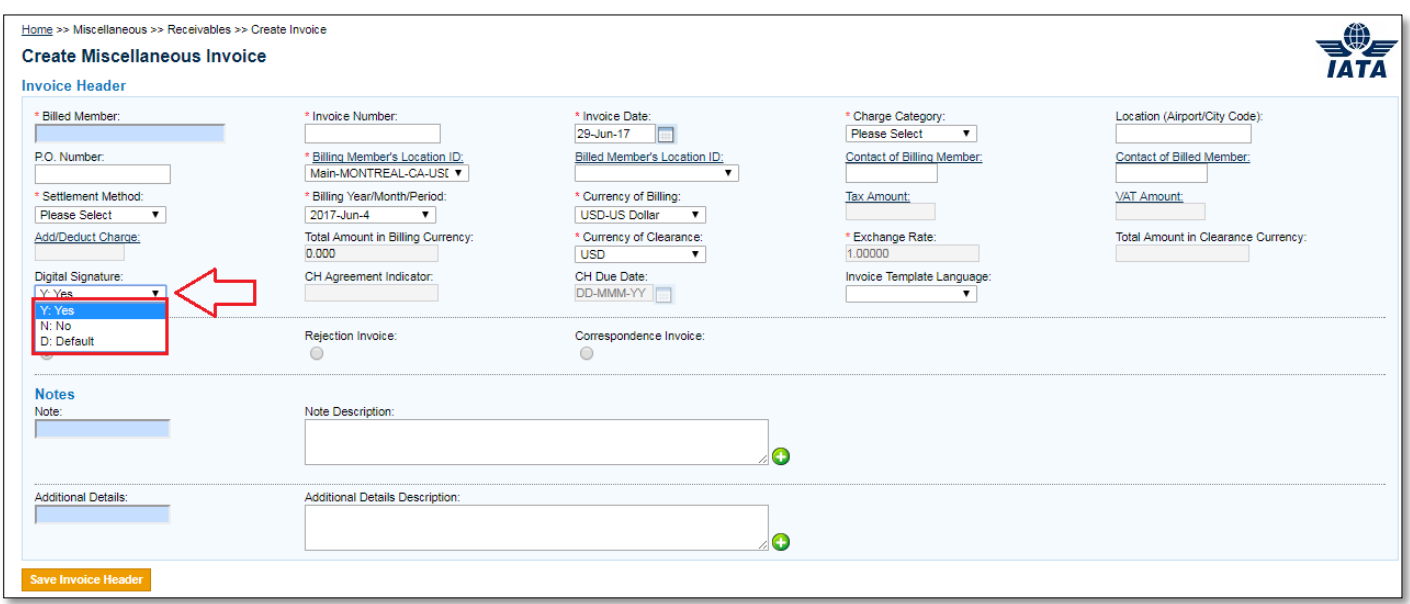

#### b) It can also be used in IS-XML input files as follows:

#### **1- Digital Invoice flag = "Y"**

 <ISDetails> <DigitalSignatureFlag>Y</DigitalSignatureFlag> </ISDetails>

#### **2- Digital Invoice flag = "N"**

 <ISDetails> <DigitalSignatureFlag>N</DigitalSignatureFlag> </ISDetails>

#### **3- Digital Invoice flag = "D"**

 <ISDetails> <DigitalSignatureFlag>D</DigitalSignatureFlag> </ISDetails>

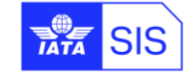

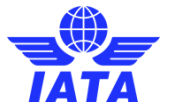

# <span id="page-45-0"></span>**Appendix F: Legal Archiving in SIS**

### <span id="page-45-1"></span>**1.25 Member Profile Setup for Legal Archiving as per location ID**

Archiving is performed for the appropriate invoices irrespective of the billing location or billed location.

However, participants can select specific Location IDs for which legal archiving is required through IS-WEB:

- ➢ Profile and User Management à Manage Member Profile à 'e-Billing' tab à '[MISC Payables Archiving](https://iswebqa.iata.org/isweb/Profile/Member/Manage)  [Required for Locations](https://iswebqa.iata.org/isweb/Profile/Member/Manage)' Link under 'Specific Location(s)'
- ➢ Profile and User Management à Manage Member Profile à 'e-Billing' tab à '[MISC Payables Archiving](https://iswebqa.iata.org/isweb/Profile/Member/Manage)  [Required for Locations](https://iswebqa.iata.org/isweb/Profile/Member/Manage)' Link under 'Specific Location(s)'

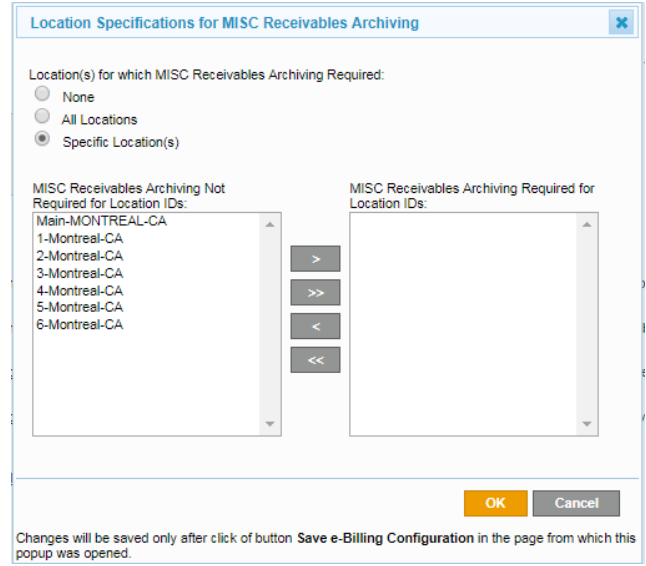

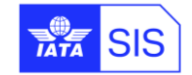

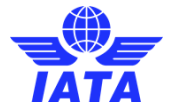

### <span id="page-46-0"></span>**1.26 Retrieval process of invoice and related data by members**

Members can retrieve archived invoices in two steps through IS-WEB:

1. Navigate to General → Legal Archive Retrieval → Search and Retrieve → Select the invoice(s) which

need to be retrieved.

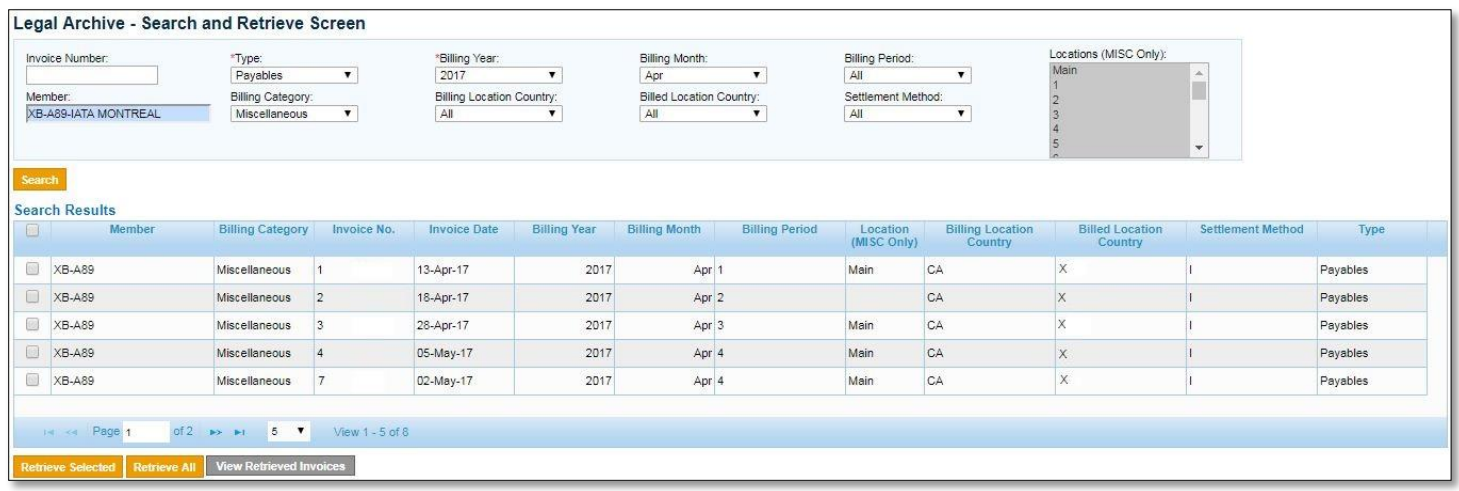

#### 2. Navigate to General → Legal Archive Retrieval → Download Retrieved Files → download the file(s)

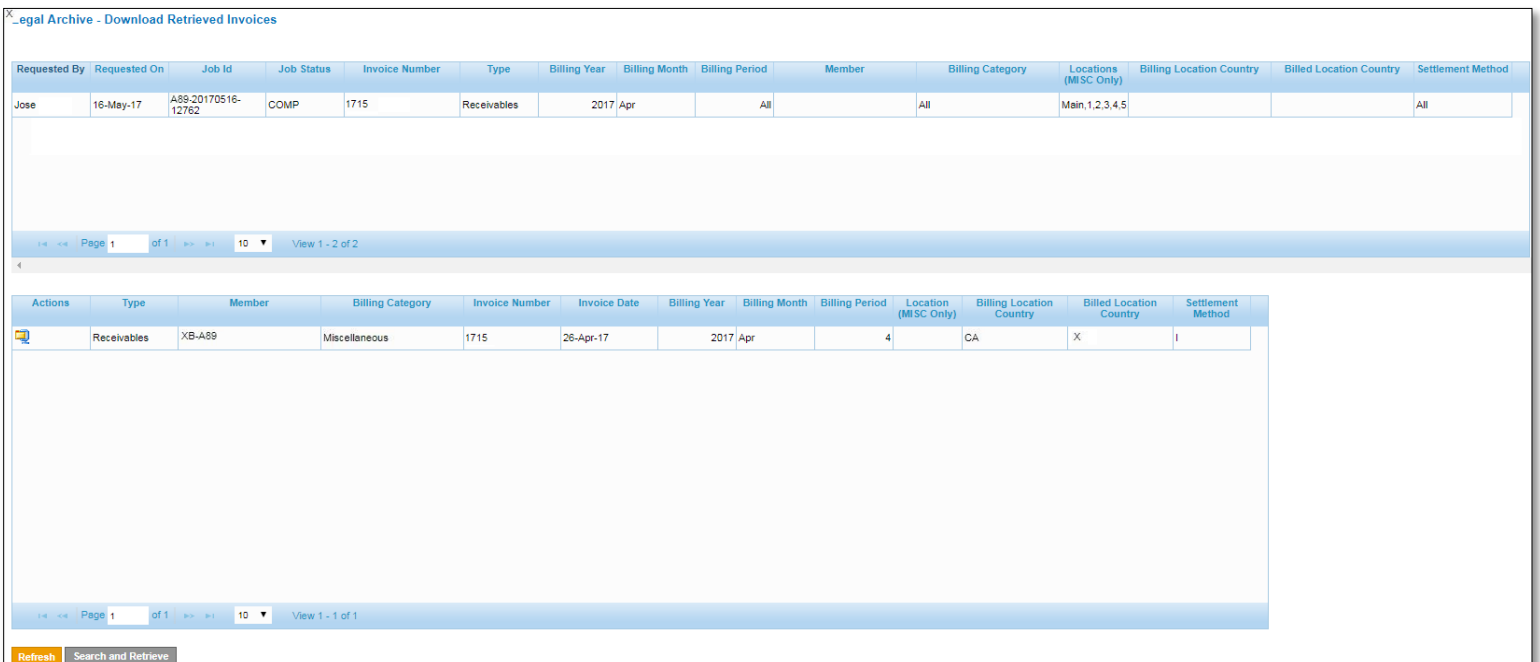

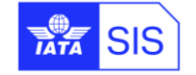